# **CA ARCserve® Backup for Windows**

# Microsoft Volume Shadow Copy Service ユーザ ガイド

r16

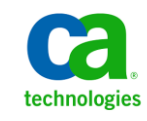

このドキュメント(組み込みヘルプ システムおよび電子的に配布される資料を含む、以下「本ドキュメント」)は、お客様への情報 提供のみを目的としたもので、日本 CA 株式会社(以下「CA」)により随時、変更または撤回されることがあります。

CA の事前の書面による承諾を受けずに本ドキュメントの全部または一部を複写、譲渡、開示、変更、複本することはできません。 本ドキュメントは、CA が知的財産権を有する機密情報です。ユーザは本ドキュメントを開示したり、(i)本ドキュメントが関係する CA ソフトウェアの使用について CA とユーザとの間で別途締結される契約または (ii) CA とユーザとの間で別途締結される機密 保持契約により許可された目的以外に、本ドキュメントを使用することはできません。

上記にかかわらず、本ドキュメントで言及されている CA ソフトウェア製品のライセンスを受けたユーザは、社内でユーザおよび 従業員が使用する場合に限り、当該ソフトウェアに関連する本ドキュメントのコピーを妥当な部数だけ作成できます。ただし CA のすべての著作権表示およびその説明を当該複製に添付することを条件とします。

本ドキュメントを印刷するまたはコピーを作成する上記の権利は、当該ソフトウェアのライセンスが完全に有効となっている期間 内に限定されます。 いかなる理由であれ、上記のライセンスが終了した場合には、お客様は本ドキュメントの全部または一部と、 それらを複製したコピーのすべてを破棄したことを、CA に文書で証明する責任を負います。

準拠法により認められる限り、CA は本ドキュメントを現状有姿のまま提供し、商品性、特定の使用目的に対する適合性、他者の 権利に対して侵害のないことについて、黙示の保証も含めいかなる保証もしません。 また、本ドキュメントの使用に起因して、逸 失利益、投資損失、業務の中断、営業権の喪失、情報の喪失等、いかなる損害(直接損害か間接損害かを問いません)が発 生しても、CA はお客様または第三者に対し責任を負いません。CA がかかる損害の発生の可能性について事前に明示に通告 されていた場合も同様とします。

本ドキュメントで参照されているすべてのソフトウェア製品の使用には、該当するライセンス契約が適用され、当該ライセンス契 約はこの通知の条件によっていかなる変更も行われません。

本ドキュメントの制作者は CA です。

「制限された権利」のもとでの提供:アメリカ合衆国政府が使用、複製、開示する場合は、FAR Sections 12.212、52.227-14 及び 52.227-19(c)(1)及び(2)、ならびに DFARS Section252.227-7014(b)(3) または、これらの後継の条項に規定される該当する制限に 従うものとします。

Copyright © 2011 CA. All rights reserved. 本書に記載された全ての製品名、サービス名、商号およびロゴは各社のそれぞれの 商標またはサービスマークです。

### CA Technologies 製品リファレンス

このマニュアル セットは、以下の CA Technologies 製品を参照します。

- BrightStor<sup>®</sup> Enterprise Backup
- **CA Antivirus**
- CA ARCserve® Assured Recovery™
- CA ARCserve® Backup Agent for Advantage™ Ingres®
- CA ARCserve® Backup Agent for Novell Open Enterprise Server for Linux
- CA ARCserve® Backup Agent for Open Files on Windows
- CA ARCserve® Backup Client Agent for FreeBSD
- CA ARCserve® Backup Client Agent for Linux
- CA ARCserve® Backup Client Agent for Mainframe Linux
- CA ARCserve® Backup Client Agent for UNIX
- CA ARCserve® Backup Client Agent for Windows
- CA ARCserve® Backup Enterprise Option for AS/400
- CA ARCserve® Backup Enterprise Option for Open VMS
- CA ARCserve® Backup for Linux Enterprise Option for SAP R/3 for Oracle
- CA ARCserve® Backup for Microsoft Windows Essential Business Server
- CA ARCserve® Backup for UNIX Enterprise Option for SAP R/3 for Oracle
- CA ARCserve<sup>®</sup> Backup for Windows
- CA ARCserve<sup>®</sup> Backup for Windows Agent for IBM Informix
- CA ARCserve® Backup for Windows Agent for Lotus Domino
- CA ARCserve® Backup for Windows Agent for Microsoft Exchange Server
- CA ARCserve® Backup for Windows Agent for Microsoft SharePoint Server
- CA ARCserve® Backup for Windows Agent for Microsoft SQL Server
- CA ARCserve<sup>®</sup> Backup for Windows Agent for Oracle
- CA ARCserve® Backup for Windows Agent for Sybase
- CA ARCserve® Backup for Windows Agent for Virtual Machines
- CA ARCserve® Backup for Windows Disaster Recovery Option
- CA ARCserve® Backup for Windows Enterprise Module
- CA ARCserve® Backup for Windows Enterprise Option for IBM 3494
- CA ARCserve® Backup for Windows Enterprise Option for SAP R/3 for Oracle
- CA ARCserve® Backup for Windows Enterprise Option for StorageTek ACSLS
- CA ARCserve® Backup for Windows Image Option
- CA ARCserve® Backup for Windows Microsoft Volume Shadow Copy Service
- CA ARCserve® Backup for Windows NDMP NAS Option
- CA ARCserve® Backup for Windows Storage Area Network (SAN) Option
- CA ARCserve® Backup for Windows Tape Library Option
- CA ARCserve® Backup Patch Manager
- CA ARCserve® Backup UNIX/Linux Data Mover
- CA ARCserve® Central Host-Based VM Backup
- CA ARCserve® Central Protection Manager
- CA ARCserve® Central Reporting
- CA ARCserve® Central Virtual Standby
- CA ARCserve<sup>®</sup> D2D
- CA ARCserve<sup>®</sup> D2D On Demand
- CA ARCserve<sup>®</sup> High Availability
- CA ARCserve<sup>®</sup> Replication
- CA VM:Tape for z/VM
- CA 1<sup>®</sup> Tape Management
- Common Services™
- eTrust<sup>®</sup> Firewall
- Unicenter<sup>®</sup> Network and Systems Management
- Unicenter<sup>®</sup> Software Delivery
- Unicenter<sup>®</sup> VM:Operator<sup>®</sup>

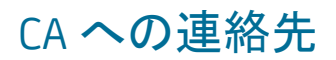

テクニカル サポートの詳細については、弊社テクニカル サポートの Web サイト (<http://www.ca.com/jp/support/>)をご覧ください。

### マニュアルの変更点

本マニュアルでは、前回のリリース以降に、以下の点を更新しています。

- CA Technologies へのブランド変更
- 製品およびドキュメント自体の利便性と理解の向上に役立つことを目的とし て、ユーザのフィードバック、拡張機能、修正、その他小規模な変更を反映 するために更新されました。

# 目次

### 第1章: VSS サポートの紹介

25

29

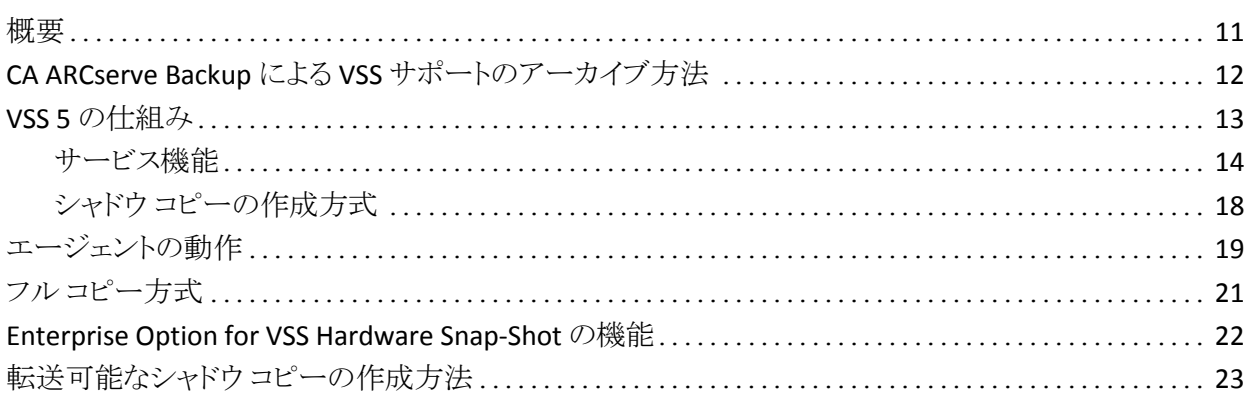

### 第2章: クライアントとオプションのインストール

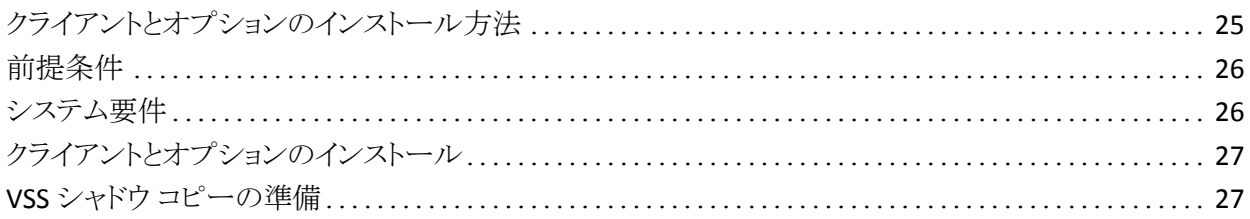

### 第3章: バックアップの実行

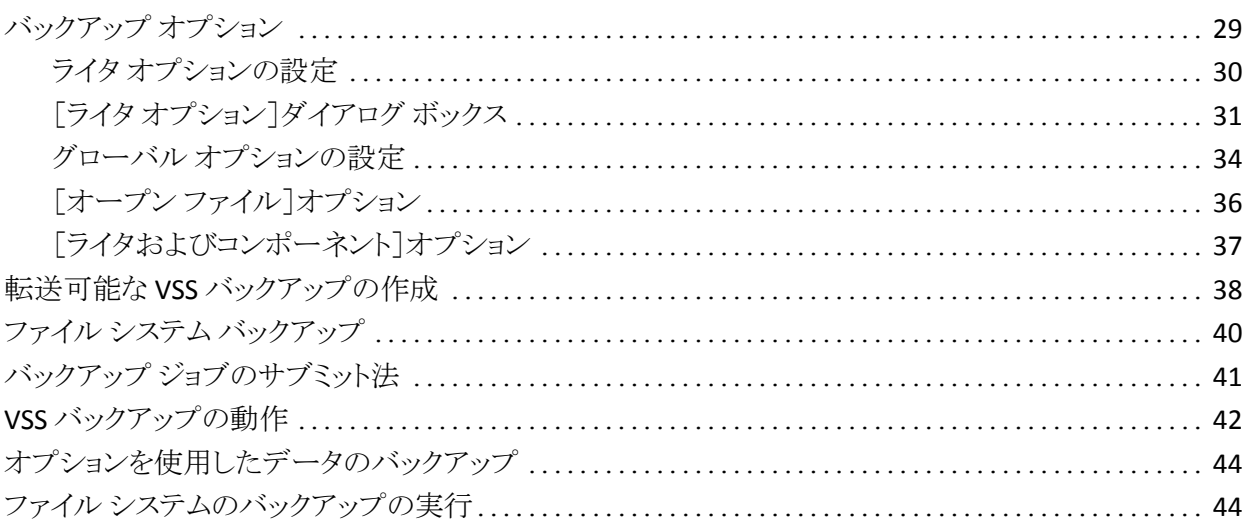

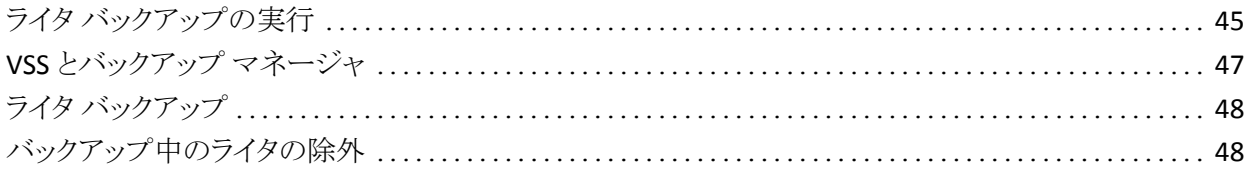

### 第 4 章: [リストアの実行](#page-48-0) インファイル インター インター インター インター インター 49

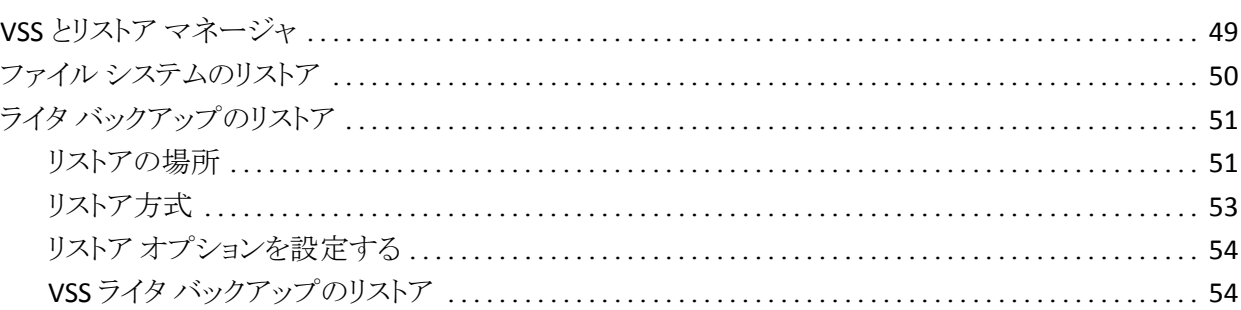

### 第 5 章: [推奨事項](#page-56-0) 57

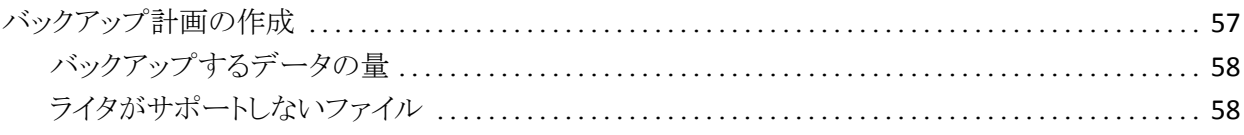

### 付録 A: [アプリケーション固有のガイドライン](#page-60-0) インファイン しゅうしょう しょうがい いっぴょう

Microsoft Exchange ライタ [.....................................................................](#page-60-1) 61 一般的なガイドライン[......................................................................](#page-61-0) 62 転送不可能な VSS [バックアップおよびリストア](#page-61-1) - Microsoft Exchange ライタ ...................... 62 転送可能な VSS [バックアップおよびリストア](#page-62-0) - Microsoft Exchange ライタ ......................... 63 Microsoft Exchange [ライタを使用した転送可能な](#page-63-0) VSS バックアップのリストア ................... 64 Microsoft Hyper-V VSS Writer[..................................................................](#page-64-0) 65 転送可能な VSS [バックアップおよびリストア](#page-64-1) - Microsoft Hyper-V VSS ライタ....................... 65 Microsoft Hyper-V VSS [ライタを使用した転送可能な](#page-65-0) VSS バックアップのリストア ................ 66 Microsoft Hyper-V VSS [ライタを使用した初期ストアのバックアップ](#page-66-0)................................ 67 Windows System State Writer コンポーネント [...................................................](#page-66-1) 67 MSDE ライタ[..................................................................................](#page-67-0) 68 一般的なガイドライン[......................................................................](#page-68-0) 69 転送不可能な VSS バックアップおよびリストア - MSDE ライタ[..................................](#page-68-1) 69 転送可能な VSS バックアップおよびリストア - MSDE ライタ [....................................](#page-68-2) 69 MSDE [ライタを使用した転送可能な](#page-69-0) VSS バックアップのリストア................................ 70

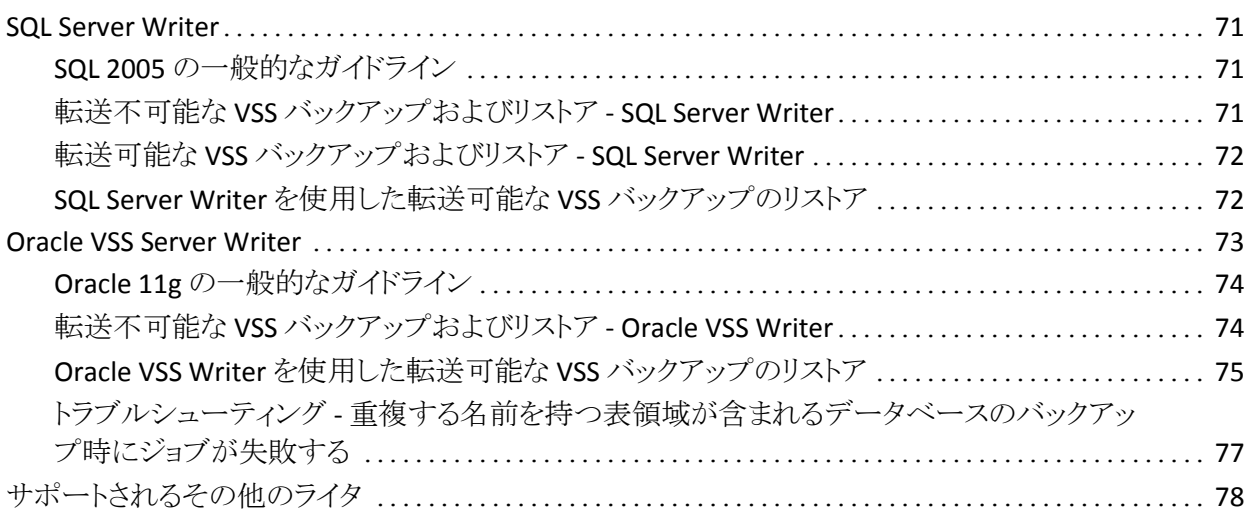

### [用語集](#page-78-0) 79

### [索引](#page-80-0) 81

# <span id="page-10-2"></span>第 1 章: VSS サポートの紹介

<span id="page-10-0"></span>このセクションには、以下のトピックが含まれています。

[概要](#page-10-2) (P. 11) CA ARCserve Backup による VSS [サポートのアーカイブ方法](#page-11-1) (P. 12) VSS 5 [の仕組み](#page-12-1) (P. 13) [エージェントの動作](#page-18-1) (P. 19) フル [コピー方式](#page-20-1) (P. 21) [Enterprise Option for VSS Hardware Snap-Shot](#page-21-1) の機能 (P. 22) [転送可能なシャドウ](#page-22-1) コピーの作成方法 (P. 23)

### <span id="page-10-1"></span>概要

CA ARCserve Backup は、アプリケーション、データベース、分散サーバ、および ファイル システム向けの包括的なストレージ ソリューションです。 データベース、 ビジネス クリティカルなアプリケーション、およびネットワーク クライアントにバック アップ機能およびリストア機能を提供します。

CA ARCserve Backup が提供するバックアップ エージェントに、CA ARCserve Backup Agent for Microsoft Exchange があります。

Microsoft Windows Server 2003、Microsoft Windows 2008、および Microsoft Windows XP で提供されているボリューム シャドウ コピー サービス(VSS)機能を 使用すると、CA ARCserve Backup では、開かれているファイルをバックアップで きる VSS の Point-In-Time バックアップ機能を利用できます。 VSS 対応のアプリ ケーションおよび大規模データベースでも、バックアップ処理中にトランザクショ ンの整合性を確保しながらバックアップを行えます。

### <span id="page-11-1"></span><span id="page-11-0"></span>CA ARCserve Backup による VSS サポートのアーカイブ方法

CA ARCserve Backup では、VSS のバックアップおよびリストアを以下のソリュー ションでサポートしています。

■ **CA ARCserve Backup Agent for Open Files -- VSS 対応のアプリケーションと** 連動して、Windows Server 2003、Windows Server 2008、および Windows 7 オペレーティング システム上のファイルおよびデータ セットの Point-in-Time バックアップおよびリストアを提供します。 変更は元の情報に対して行われ るので、変更内容のみをバックアップするための中間シャドウ コピーが作成 されます。 Agent for Open Files (エージェント)は、この機能をサポートする デバイス上に、ソフトウェアベースのシャドウ コピーおよびハードウェアベー スのシャドウ コピーを作成します。ただし、これらのハードウェアベースの シャドウ コピーは転送できません。

CA ARCserve Backup Agent for Open Files を使用すると、オープン ファイル のバックアップおよび VSS ベースのバックアップができます。

注: CA ARCserve Backup Client Agent for Windows は、VSS ベースのバック アップを実行するシステムにインストールする必要があります。

■ **CA ARCserve Backup Enterprise Option for VSS Hardware Snap-Shot --** ディ スク アレイ装置の特定メーカーが提供するエージェントおよび VSS インター フェースと連動して、転送可能なハードウェアベースのシャドウ コピーを作 成します。 転送可能なシャドウ コピーを作成すると、同じシステム内の他の サーバにシャドウ コピーをインポートできるため、クリティカルなアプリケー ションやファイルをバックアップおよびリストアする場合の柔軟性が高くなりま す。 その後、転送したシャドウ コピー ボリュームを追加テープ バックアップ やデータ マイニング、ソフトウェア開発のテストなどの他の用途に使用でき ます。 Enterprise Option for VSS Hardware Snap-Shot (オプション)は CA ARCserve Backup for Windows Enterprise Module で使用可能で、Microsoft Exchange Server 2003、Microsoft SQL Server 2000、Microsoft SQL 2005、お よび Microsoft SQL 2008 をサポートしています。

リモート バックアップ およびリストアに使用する場合、これらのソリューション はどちらも、ワークステーションとサーバ間の通信に CA ARCserve Backup Client Agent for Windows を使用します。

### <span id="page-12-1"></span><span id="page-12-0"></span>VSS 5 の仕組み

Microsoft Volume Shadow Copy Service (VSS)は、Microsoft Windows XP Professional、 Windows Server 2003、および Windows Server 2008 オペレー ティング システムに組み込まれています。 VSS は、CA ARCserve Backup、Agent for Open Files、Enterprise Option for VSS Hardware Snap-Shot、および VSS 対応 アプリケーションとサービスと共に機能し、単一または複数のボリュームのシャド ウ コピーを作成します。

注: CA ARCserve Backup では、Windows XP でのライタをサポートしていません。 これは、Windows Server 2003 では必須のライタ サポートの一部が、Windows XP オペレーティング システムには含まれていないことが原因です。

シャドウ コピーは、ボリュームのファイル システムのフリーズされた読み取り専用 のコピーで、コピー元のボリュームとは別のボリュームに置かれることがあります。 シャドウ コピー ボリュームは元のデータと同じサーバにあってもかまいませんが、 その場合も別の共有ポイントかマウント ポイント、またはネットワークに接続され た別のボリュームに置かれます。

ボリュームのシャドウ コピーはある時点で作成され、ボリューム セット全体で同 期化されます。 不整合を回避するため、個々のファイルのシャドウ コピーを取る ことはできません。

シャドウ コピー ボリュームが作成される場所に関係なく、CA ARCserve Backup で はバックアップのソースとしてシャドウ コピーが使用されます。 別のディスクや テープ デバイスにシャドウ コピー ボリュームをバックアップ(マイグレート)するこ ともできます。

シャドウ コピー方式を使用したバックアップの実行には、従来のバックアップ方 式にはない利点が 2 つあります。

#### オープン ファイルもバックアップされます。

シャドウ コピーを作成するときに開いていたファイルは、シャドウ ボリューム 上では閉じられているファイルとして表示されます。 シャドウ コピーのデータ をバックアップすると、オープン ファイルもバックアップされます。

#### ワークフローが中断されません。

CA ARCserve Backup がバックアップするデータはシャドウ ボリューム上にあ るため、バックアップ データの整合性に影響を与えずに元のボリューム上で 継続して作業できます。

従来のバックアップ操作では、オープン ファイルはスキップされてバックアップ には含まれません。 より高品質のバックアップを得るため、管理者はバックアッ プのための時間を確保して、バックアップされるアプリケーションをユーザが使 用できなくしていました。 アプリケーションが使用できなくなると作業が続行でき なくなるため、ユーザはバックアップが終了するまで待ってから作業をする必要 がありました。

VSS バックアップに含まれているアプリケーションが VSS に対応していない場合、 アプリケーションのすべてのデータ(オープン ファイルを含む)はシャドウ コピー に書き込まれます。 しかし、アプリケーションはバックアップの開始前にファイル を準備できないため、データに不整合があったり、トランザクションが不完全な 場合があります。

ボリュームのシャドウ コピーには、たとえクラッシュ整合状態であっても、すべて のファイルが含まれます。 シャドウ コピーなしで作成されたバックアップ セットに は、バックアップ時に開いていたファイルは含まれません。 これらのファイルは、 バックアップから除外されます。

#### <span id="page-13-0"></span>サービス機能

VSS バックアップを正常に行うには、以下の構成要素が VSS と共に機能して、 バックアップの準備および実行を行う必要があります。

- [リクエスタ](#page-14-0) (P. 15)
- [プロバイダ](#page-16-0) (P. 17)
- [ライタ](#page-15-0) (P. 16)
- [コンポーネント](#page-16-0) (P. 17)

#### <span id="page-14-0"></span>リクエスタ

リクエスタは、以下のタスクを行うソフトウェア(通常はバックアップ アプリケーショ ン)です。

- VSS バックアップのリクエスト
- バックアップ対象として選択されているファイル、およびそれらのファイルの バックアップに使用する方法を含む、ライタからのバックアップ指示を処理し ます。
- シャドウ コピー データのメディアへのバックアップ
- シャドウ コピー データのディスクからの削除によるバックアップの完了の通 知

CA ARCserve Backup は、VSS バックアップのリクエスタとして機能するように設計 されています。

#### ライタおよびコンポーネント

シャドウ コピー テクノロジの基本となるのが、ライタとそのコンポーネントです。

#### ライタ

VSS と共に機能するアプリケーションまたはサービスの一部であり、シャドウ コピー バックアップの実行が要求されると、アプリケーションのデータを整合 性のとれた状態にします。

#### コンポーネント

バックアップの対象となるファイルまたはフォルダのグループで、ライタの制 御下でアプリケーションまたはサービスによって管理されます。

アプリケーションまたはサービスがフリーズしている間、ライタは元のボリューム への書き込みを保留にし、シャドウ コピーの作成中に、バックアップ対象のファ イル(コンポーネント)が整合性のとれた状態を保つようにします。 この間書き込 みは保留になりますが、選択したファイルで作業を行っているユーザに対して は、この処理は透過的です。

#### <span id="page-15-0"></span>ライタ

ライタは VSS 対応のアプリケーションまたはサービスの一部で、以下のように VSS バックアップに関わっています。

- VSS と共に機能して、アプリケーションまたはサービスのデータをフリーズさ せます。
- シャドウ コピーを作成する間、元のボリュームへの書き込みを保留にしま す。
- VSS およびリクエスタへのバックアップ(およびリストア)に含まれるコンポー ネントのリストを作成します。

シャドウ コピーの作成に使用するデータ内部の整合性を保つため、VSS はバッ クアップに含まれるファイルを制御するアプリケーションまたはサービスにフリー ズするよう通知します。 アプリケーションまたはサービスがフリーズすると、その 制御下にあるファイルは整合性のとれた状態になります。 ライタは、アプリケー ションまたはサービスのファイルが整合性のとれた状態になったことを VSS に伝 えます。

シャドウ コピーを作成している間にこの状態が変更されないように、ライタはアプ リケーションまたはサービスによるシャドウ コピーのソース ボリュームへの変更を 保留にします。 アプリケーション(またはライタ)によって、シャドウ コピーを作成 した時点のデータの整合性が確保されます。 元のボリュームで通常どおりの作 業を続行できますが、シャドウ コピーの作成が完了するまでは、データへの変 更は行われません。

ライタには、コンポーネントのリストをライタのメタデータ ドキュメント形式で VSS やリクエスタに提供するという役割もあります。 ライタのメタデータ ドキュメントは、 ライタによって作成される XML ファイルで、リクエスタへの指示(バックアップす るコンポーネント、使用するバックアップおよびリストアの方式、バックアップから 除外すべきファイルのリストなど)が含まれています。

注: CA ARCserve Backup では、Windows XP でのライタをサポートしていません。 これは、Windows Server 2003 では必須のライタ サポートの一部が、Windows XP オペレーティング システムには含まれていないことが原因です。

#### <span id="page-16-0"></span>コンポーネント

コンポーネントは、ライタおよび VSS によってひとまとめに扱われるファイルのグ ループです。 コンポーネントを構成するファイルは、相互に依存しているため、 グループ化されています。 たとえば、データベースでは、各ファイルは、データ ベースの一部として重要な機能を果たしますが、データベースの 1 ファイルを 単独で使用することは無意味です。 これらの必要なファイルすべてをコンポー ネントにグループ化することで、アプリケーションおよびその関連ファイルを正常 にバックアップするために必要となるすべてのデータがバックアップされ、後でリ ストアできるようになります。

各 VSS バックアップは最低 1 つのライタで構成されている必要があり、各ライタ は最低 1 つのコンポーネントで構成されている必要があります。 個々のファイル 自体をバックアップすることはできません。 ファイルをバックアップできるのは、 そのファイルがコンポーネントの一部である場合のみです。 また、シャドウ コ ピーを作成する際にコンポーネントを構成するファイルのいずれかにアクセスで きない場合、このコンポーネントのバックアップは失敗します。

#### プロバイダ

プロバイダは、シャドウ コピー バックアップに関わるボリュームの管理およびシャ ドウ コピー自体の作成を行います。 プロバイダは、オペレーティング システムの 一部(ソフトウェアベース)またはディスク アレイ上(ハードウェアベース)のシャド ウ コピー作成機能と連携して機能します。

Windows Server 2003 オペレーティング システムには、シャドウ コピーの作成時 にコピーオンライト方式を使用するビルトイン(システム)プロバイダが用意されて います。 このプロバイダでは、Windows Server 2003 システム上にあるすべての NTFS、FAT32 または RAW ボリュームのシャドウ コピーを作成できます。 システム プロバイダでは、NTFS 上にのみシャドウ コピーを作成できます。 サードパーティ 製のプロバイダも使用可能です。

ハードウェア ディスク アレイ ベンダは、VSS フレームワークと接続して機能する 独自のプロバイダを提供して、シャドウ コピーの作成場所と方法を指示すること ができます。

Agent for Open Files は Windows Server 2003 システム プロバイダと共に機能し ますが、ハードウェアベースのプロバイダが使用可能である場合はそちらが代 わりに使用されます。 Enterprise Option for VSS Hardware Snap-Shot がインス トールされている場合は、ハードウェアベースのプロバイダが VSS と共に機能し て、転送可能なシャドウ コピーを作成します。

プロバイダには以下の 2 種類があります。

ソフトウェアベースのプロバイダ

一般的に DLL や、ストレージを管理するフィルタとして実装されます。 シャド ウ コピーはソフトウェアにより作成されます。 この種類のプロバイダで作成さ れるシャドウ コピーには、シャドウ コピーを行う前の時点での元のボリューム のビュー、およびそれ以降に変更されたデータのみからなるシャドウ コピー が含まれます。

#### ハードウェアベースのプロバイダ

ハードウェア レベルで実装され、ハードウェア コントローラやストレージ アダ プタと共に機能します。 シャドウ コピーは、ストレージ機器、ホスト アダプタ、 またはオペレーティング システム外の RAID デバイスによって作成されます。 ハードウェアベースのプロバイダによって作成されたシャドウ コピーはボ リューム全体のシャドウ コピー(フル コピー)であり、一般的には元のボ リュームのミラー ビューです。 また、転送可能なシャドウ コピーを作成すると、 同じシステム内の別のサーバにインポートすることができます。

### <span id="page-17-0"></span>シャドウ コピーの作成方式

ボリューム上のすべてのデータのフル コピー(クローン)を作成する方式と、変 更されたデータとファイルのみのコピーを作成する方式(コピーオンライト)です。 シャドウ コピーの作成に使用する方式とシャドウ コピーを作成する場所は、ボ リュームに関連付けられたプロバイダによって指定されます。

- ハードウェアベースのプロバイダは、ディスクアレイ ハードウェアのベンダま たはストレージ仮想化プロバイダ(XIOtech、HDS、EMC、HP など)によって提 供され、そのベンダやプロバイダのアレイでのみ機能します。
- コピーオンライト方式を使用したソフトウェアベースのプロバイダは、ファイル システムのシャドウ コピーを簡単に作成できるよう、さまざまなベンダによっ て開発されています。 たとえば、Microsoft Exchange Server 2003 などのア プリケーションではこの方式を使用して、高性能かつ低負荷なバックアップ や複製を行っています。

Agent for Open Files は、Windows Server 2003 に付属のシステム プロバイダを 使用します。 このプロバイダは、コピーオンライト方式を使用して、シャドウ コ ピーを作成します。 ハードウェア プロバイダがインストールされている場合、 Agent for Open Files はそのプロバイダを使用してボリューム全体のフル シャドウ コピーを作成します。 Enterprise Option for VSS Hardware Snap-Shot とハード ウェアのプロバイダがインストールされている場合は、作成されたフル シャドウ コピーも転送可能になります。

#### <span id="page-18-1"></span>コピーオンライト方式

コピーオンライト方式のシャドウ コピーは、指定した時点のすべてのデータ ブ ロックをマッピングしたものです。 元のデータ セットが変更されると、変更された データへのポインタによって元のデータが複製され、Point-In-Time リストアが可 能になります。 このため、一般的にコピーオンライト方式のシャドウ コピーが元 のデータ セットのディスク領域に占める割合は非常に小さくなります。

VSS はアプリケーション ライタ、Agent for Open Files、および CA ARCserve Backup と連携して、アプリケーションやそのファイルとファイル システムのシャド ウ コピーを作成します。

注: コピーオンライト方式のシャドウ コピーのデータ ブロック マップが特定の サーバ上に作成される(およびそこから移動できない)ことがあります。

### <span id="page-18-0"></span>エージェントの動作

Client for VSS Software Snap-Shot は VSS と連動して、ライタ、コンポーネント、お よびファイル システムをバックアップします。 Client for VSS Software Snap-Shot は Windows Server 2003 のシステム プロバイダを使用します。このプロバイダは コピーオンライト方式を使用してシャドウ コピーを作成します。 ハードウェア プロ バイダがインストールされている場合、クライアントはそのプロバイダを使用して ボリューム全体のフル シャドウ コピーを作成します。

CA ARCserve Backup のバックアップ マネージャとリストア マネージャを使用する と、ローカル コンピュータでもリモート コンピュータでもライタを選択できます。 リ モート コンピュータでバックアップやリストアを実行する場合は、Client Agent for Windows もインストールする必要があります。

Client for VSS Software Snap-Shot を使用すると、ローカル コンピュータでもリ モート コンピュータでもライタとコンポーネントをバックアップできます。 ローカル での VSS バックアップでは、実稼動サーバにバックアップ元のデータが入って います。このサーバは、シャドウ コピー データを作成する場所としても使用され ます。

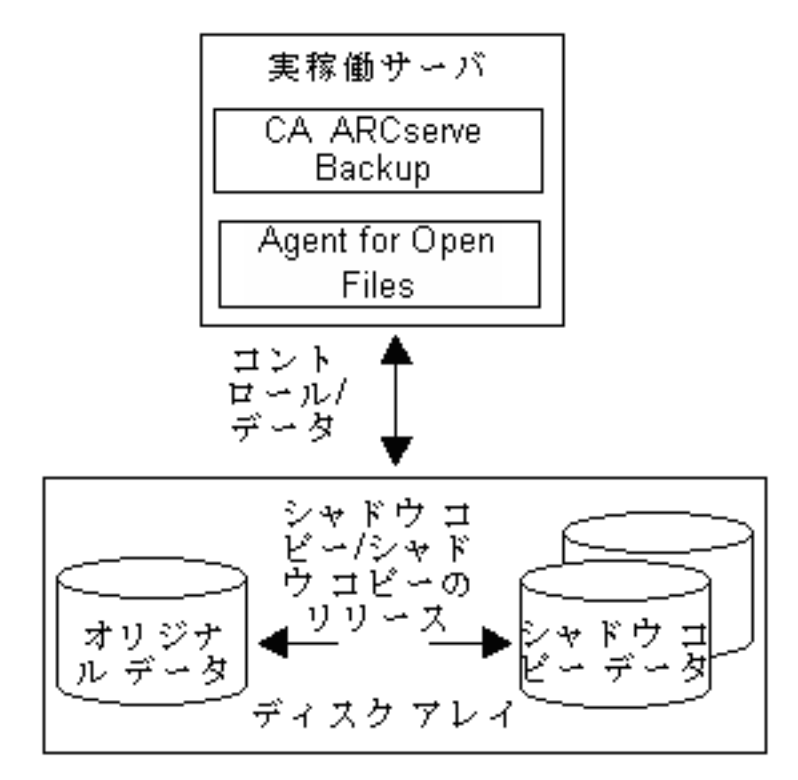

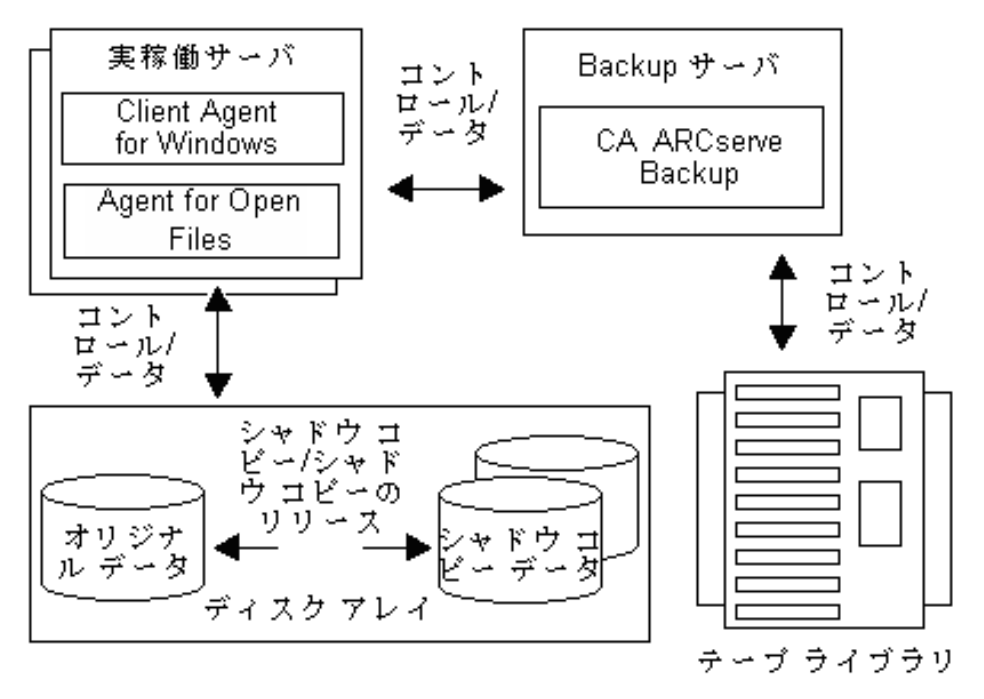

<span id="page-20-1"></span>リモートでの VSS バックアップでは、Client Agent for Windows は元のボリューム ではなくシャドウ コピーからデータを読み取ります。

詳細情報:

[Enterprise Option for VSS Hardware Snap-Shot](#page-21-1) の機能 (P. 22) [転送可能なシャドウ](#page-22-1) コピーの作成方法 (P. 23)

## <span id="page-20-0"></span>フル コピー方式

ハードウェアベースのプロバイダは、フル コピー方式を使用して、データ セット の Point-In-Time シャドウ コピーを別のディスク アレイ(または同じディスク アレイ の別のセクション)に作成します。 このシャドウ コピーは、リストア操作用のバック アップ コピーとして使用することも、別のディスクやテープ デバイスに転送して より長期の保管やアーカイブ用途のために使用することもできます。 シャドウ コ ピーは元のデータ セットの完全なフル コピーなので、最初のシャドウ コピーに 必要なディスク領域は元の使用領域の 2 倍、次のシャドウ コピーに必要な領域 はさらにその 2 倍になります。

### <span id="page-21-1"></span><span id="page-21-0"></span>Enterprise Option for VSS Hardware Snap-Shot の機能

さまざまなディスク アレイを使用するエンタープライズ環境にある大規模なデー タ セットと共に使用するため、Enterprise Option for VSS Hardware Snap-Shot は Agent for Open Files およびハードウェアベースのプロバイダと共に機能して、ボ リューム全体の転送可能なシャドウ コピーを作成します。 このシャドウ コピーは LUN 全体のミラーリングですが、データは LUN の特定のボリュームでリストア可 能です。

転送可能なシャドウ コピーは、別のサーバにインポートしてテープにバックアッ プすることができます。 これにより、データベースをセカンダリ(バックアップ) サーバにバックアップしている最中でも、実際の作業に使用するシステムを起 動したままにすることができます。 以下のような用途のために、シャドウ コピー ボリューム上のデータを別のサーバへマウントすることもできます。

- システム障害の際のリストア元として使用
- アプリケーションをテストするデベロッパによって
- 他の場所へ転送する場合にアーカイブやより長期保管のために

注: Enterprise Option for VSS Hardware Snap-Shot は惨事復旧をサポートしま せん。 そのため、ハードウエア ベースのプロバイダは惨事復旧中は機能しませ  $h_n$ 

転送可能な VSS バックアップの作成には、実稼動サーバとバックアップ サーバ の 2 つのサーバが関係します。

- プロダクション サーバにはデータベースが含まれています。このサーバは ディスク アレイ内の元のボリュームに接続します。 Client Agent for Windows もインストールする必要があります。
- バックアップ サーバは、ディスクアレイ内のシャドウ コピー ボリュームおよび テープ ライブラリに接続します。 CA ARCserve Backup は、サーバにインス トールされている必要があります。

### <span id="page-22-1"></span><span id="page-22-0"></span>転送可能なシャドウ コピーの作成方法

一般的に、実稼動サーバはディスク ストレージでいずれかのレベルのフォール ト トレランスを使用して、重要なデータを保護します。 フォールト トレランスは、 ディスクのミラーリングや RAID ストライピングを行うことで得られます。 転送可能 なシャドウ コピーを使用しても、フォールト トレランスのレベルには影響しません。 実際の作業で使用するデータは完全なフォールト トレランスを設定した LUN に そのまま残りますが、シャドウ コピーは別の転送可能な LUN にクローニングされ ます。

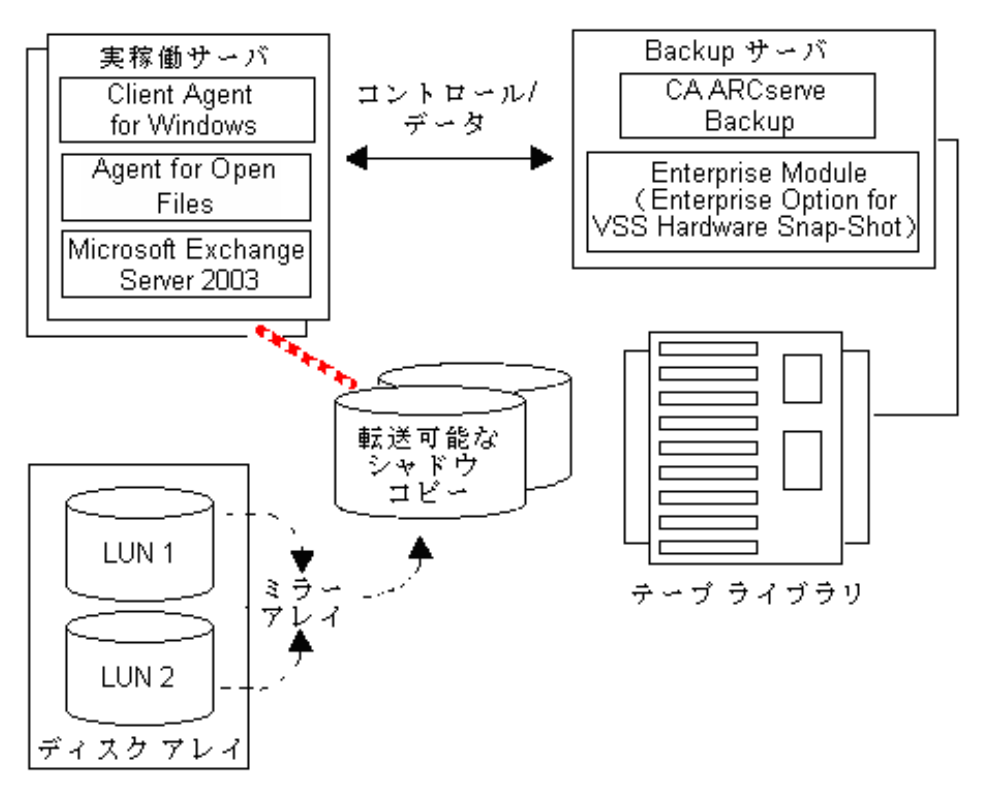

注: 点線は、Microsoft Exchange 2003 Server と転送可能なシャドウ コピー ボ リューム上のクローニングされたデータの間の論理的な接続を表しています。

バックアップ処理中、CA ARCserve Backup(リクエスタ)はプロダクション サーバ 上の VSS と交信し、転送可能なシャドウ コピーのプロセスの開始を通知します。 VSS は、シャドウ コピーのデータを準備するようライタに指示します。

ライタがデータの準備を完了すると、VSS はプロバイダに、転送可能なシャドウ コピーを含むボリュームを実稼動サーバから分割し、そのボリュームをバックアッ プ サーバ上に表示するよう指示します。

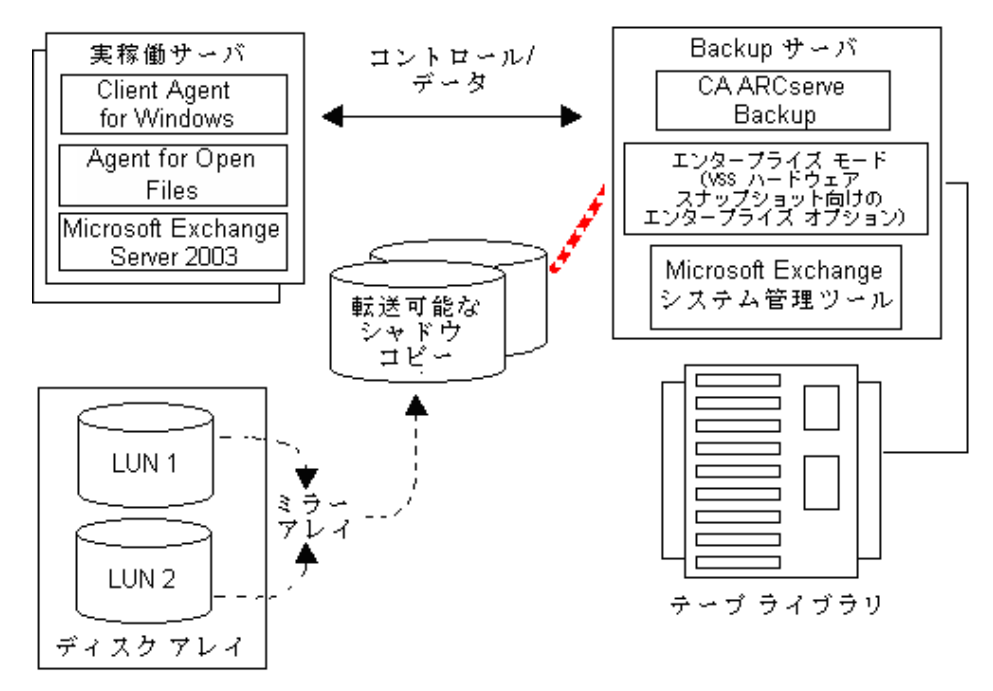

注: 点線は、ここでは CA ARCserve Backup サーバと転送可能なシャドウ コピー ボリューム上のクローニングされたデータの間の論理的な接続を表しています。

したがって CA ARCserve Backup では、プロダクション サーバに影響を及ぼすこ となくシャドウ コピーのバックアップを実行することができます。

バックアップが完了すると、プロバイダはバックアップ サーバから転送可能なボ リュームを切断し、次のバックアップに備えてそのボリュームを実稼動サーバと 再同期化します。

# <span id="page-24-2"></span>第 2 章: クライアントとオプションのインス トール

<span id="page-24-0"></span>このセクションには、以下のトピックが含まれています。

[クライアントとオプションのインストール方法](#page-24-2) (P. 25) [前提条件](#page-25-2) (P. 26) [システム要件](#page-25-2) (P. 26) [クライアントとオプションのインストール](#page-26-2) (P. 27) VSS シャドウ [コピーの準備](#page-26-2) (P. 27)

## <span id="page-24-1"></span>クライアントとオプションのインストール方法

Enterprise Option for VSS Hardware Snap-Shot は、CA ARCserve Backup クライア ント マシンにローカルでもリモートでもインストール可能です。

この章の説明は、読者が Windows Server 2003、Windows Server 2008、および Windows 7 オペレーティング システムの一般的な特徴と要件に習熟しているこ とを前提としています。また、この作業には管理者権限が必要です。

クライアントとオプションのインストール後、最初の VSS バックアップを開始できる ようになります。 いずれのソリューションも、環境設定を行う必要はありません。

### <span id="page-25-2"></span><span id="page-25-0"></span>前提条件

以下のインストール前提条件を考慮してください。

- エージェントと CA ARCserve Backup サーバの間の通信機能を提供するため に、エージェント コンピュータに Client Agent for Windows をインストールす る必要があります。 エージェント コンピュータ上の VSS ライタをバックアップ するために、CA ARCserve Backup サーバ上の Agent for Open files のライセ ンスを取得する必要があります。
- Enterprise Option for VSS Hardware Snap-Shot をインストールするには、CA ARCserve Backup サーバおよびマネージャ パッケージがすでにインストー ルされている、またはインストールされる予定であることを確認する必要があ ります。

注: Enterprise Option for VSS Hardware Snap-Shot は Enterprise Module に 含まれているオプションの 1 つであり、このオプションがインストールされて いるコンピュータ 1 台ごとに個別のライセンスが必要となります。

### <span id="page-25-1"></span>システム要件

始める前に、すべての前提条件が満たされていること、およびインストールを完 了するために必要な情報がすべて揃っていることを確認してください。

- クライアントおよびオプションをインストールするシステムが、インストールの 動作要件を満たしていることを確認します。 システム要件については Readme ファイルを参照してください。 最新の要件や、現在サポートされて いるハードウェアベースのプロバイダおよびオプションで使用されるディスク アレイの最新のリストについては、CA の Web サイト(www.ca.com/jp)を参 照してください。
- クライアントおよびオプションをインストールしているコンピュータで、システ ム管理者(root ユーザ)権限またはソフトウエアをインストールする適切な権 限があることを確認します。

注: これらの権限を有していない場合は、CA ARCserve Backup 管理者に問 い合わせて適切な権限の割り当てを依頼してください。

■ クライアントまたはオプションをインストールするマシン名、ユーザ名、および パスワードを確認します。

## <span id="page-26-2"></span><span id="page-26-0"></span>クライアントとオプションのインストール

Enterprise Option for VSS Hardware Snap-Shot は個別にインストールできません。 Enterprise Option for VSS Hardware Snap-Shot は CA ARCserve Backup Enterprise Module に含まれているオプションの 1 つであり、このオプションがイ ンストールされているコンピュータ 1 台ごとに個別のライセンスが必要となります。 Agent for Open Files、Client Agent for Windows および Enterprise Module のラ イセンスを取得した後、転送可能な VSS 機能が利用可能になります。

### <span id="page-26-1"></span>VSS シャドウ コピーの準備

シャドウ コピー用に必要なディスク容量は、アプリケーションの書き込みファイル が変更される頻度と、書き込まれる情報の量によって異なります。 たとえば、ア プリケーションがファイルの変更時にファイル全体を再書き込みすると、変更さ れたデータのみを書き込む場合に比べてはるかに大きなシャドウ コピー用の ディスク容量が必要となります。

シャドウ コピーに必要なディスク容量を決定し、その容量が空いていることを確 認します。

# <span id="page-28-2"></span>第 3 章: バックアップの実行

<span id="page-28-0"></span>このセクションには、以下のトピックが含まれています。

[バックアップ](#page-28-2) オプション (P. 29) 転送可能な VSS [バックアップの作成](#page-37-1) (P. 38) ファイル システム [バックアップ](#page-39-1) (P. 40) バックアップ [ジョブのサブミット法](#page-40-1) (P. 41) VSS [バックアップの動作](#page-41-1) (P. 42) [オプションを使用したデータのバックアップ](#page-43-2) (P. 44) ファイル [システムのバックアップの実行](#page-43-2) (P. 44) ライタ [バックアップの実行](#page-44-1) (P. 45) VSS [とバックアップ](#page-46-1) マネージャ (P. 47) ライタ [バックアップ](#page-47-2) (P. 48) [バックアップ中のライタの除外](#page-47-2) (P. 48)

## <span id="page-28-1"></span>バックアップ オプション

ライタとグローバル オプションは、バックアップ マネージャからアクセスできます。 VSS サポートを使用すると、バックアップするドライブ、ディレクトリ、およびファイ ルに固有のライタのバックアップ設定をローカルのライタ オプションでカスタマイ ズできるようになります。 グローバル VSS オプションは、すべてのライタとそのドラ イブ、ディレクトリ、およびファイルに影響します。

### <span id="page-29-0"></span>ライタ オプションの設定

ライタ レベルで設定したオプションは、現在選択しているライタのみに反映され ます。また、これらは VSS バックアップのどのグローバル オプションよりも優先し ます。 グローバル VSS オプションの設定の詳細については、「グローバル (34P. )オプションの設定」を参照してください。

#### 特定のライタのオプションを設定する方法

- 1. バックアップ マネージャを開きます。
- 2. [ソース]タブの[ソース]ツリーでライタを右クリックし、コンテキスト メニュー から[ライタ オプション]を選択します。

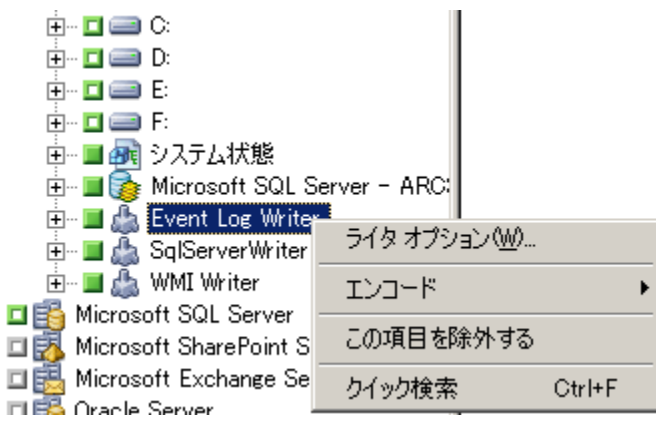

VSS の[ライタ オプション]ダイアログ ボックスが表示されます。

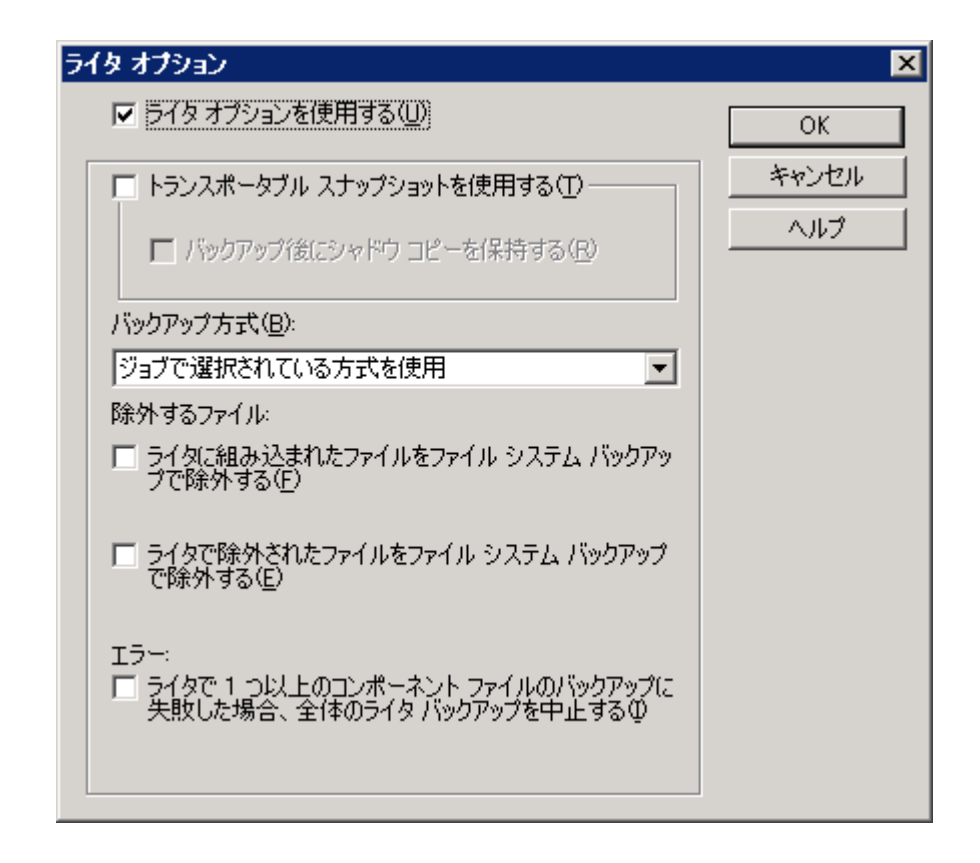

### <span id="page-30-0"></span>[ライタ オプション]ダイアログ ボックス

[ライタ オプション]ダイアログ ボックスでは、以下のオプションを使用できます。

■ 「ライタオプションを使用する]: このオプションを選択すると、VSS バックアッ プ プロセスで、選択したライタによって設定されたオプションを使用すること が指示され、このダイアログ ボックスで設定できるその他のオプションが有 効になります。

このオプションを選択していない場合は、[グローバル オプション]ダイアロ グ ボックスの[ボリューム シャドウ コピー サービス]タブで設定したオプショ ンが使用されます。 グローバル オプションの詳細については[、「グローバル](#page-33-1) [オプションの設定」](#page-33-1) (P. 34)を参照してください。

■ [トランスポータブル スナップショットを使用する]: このオプションを選択す ると、転送可能な VSS バックアップを作成します。 このオプションを選択した 場合、使用可能なバックアップ方式はフル バックアップのみです。

このオプションは、Enterprise Module の一部として Enterprise Option for VSS Hardware Snap-Shot がインストールされている場合にのみ使用できま す。

- [バックアップ後にシャドウ コピーを保持する]: [トランスポータブル スナッ プショットを使用する]を選択すると、このオプションが有効になります。 この オプションを選択して、バックアップ後に CA ARCserve Backup によってシャ ドウ コピー ボリュームが削除されないように指定します。 シャドウ コピー ボ リュームは転送可能なので、バックアップ後も保持することによって、ボ リュームを別の用途で他のシステムにインポートすることができます。
- 「バックアップ方式]: 次の方式から1つを選択して、選択したライタのバック アップで使用するバックアップ方式を指定します。
	- [ジョブで選択されている方式を使用]: バックアップ マネージャの[スケ ジュール]タブに示されているバックアップ方式を使用します。
	- 「フルバックアップの使用]:データの最終変更日時に関係なく、選択し たライタに関連付けられているすべてのファイルをバックアップします。 [トランスポータブル スナップショットを使用する]オプションを選択した 場合、[フル バックアップの使用]が使用可能な唯一のオプションです。
	- [増分バックアップの使用]: 前回のフル バックアップまたは増分バック アップ以後に変更があったファイルのみバックアップします。 各バック アップ後に、バックアップ ファイルは、変更されない限りは次の増分バッ クアップ ジョブ中にバックアップされないようマークされます。 この方法 を使用したバックアップ ジョブの処理には通常より時間がかかりません。 ただし、増分バックアップからファイルをリストアするには、最新のフル バックアップと後続のすべての増分バックアップのジョブの両方を供給 する必要があります。
	- [差分バックアップの使用]: 前回のフル バックアップ以後に変更があっ たファイルのみバックアップします。 差分バックアップ ジョブは、バック アップされたとしてファイルをマークしないため、最後の差分ジョブで バックアップされたファイルが再度バックアップされます。 この方法を使 用したバックアップ ジョブの処理には通常より時間がかかります。 ただ し、差分バックアップからファイルをリストアするには、最新のフル バック アップと最新の差分バックアップのみの供給で済みます。
- [ログ バックアップの使用]: 選択したライタに関連付けられているログ ファイルのみをバックアップします。
- [コピー バックアップの使用]: ライタに含まれているすべてのファイルを バックアップしますが、バックアップされたファイルにマークを付けません。 このオプションを選択すると、既存の増分バックアップまたは差分バック アップを壊さずにデータのフル バックアップを作成できます。

注: ライタによってはすべてのバックアップ方式がサポートされていないも のもあります。 選択したバックアップ方式によって、CA ARCserve Backup の 動作が異なります。 たとえば、ジョブ レベルで増分または差分が選択され ていて、VSS の[グローバル オプション]ダイアログ ボックスで、ライタ レベル に[フル バックアップの使用]オプションが設定されている場合は、フル バッ クアップが実行されます。 ただし、VSS の[グローバル オプション]ダイアログ ボックスでライタ レベルで[ログ バックアップの使用]オプションが設定され、 ライタがログ バックアップをサポートしていない場合、バックアップは失敗し ます。

- 「ライタに組み込まれたファイルをファイル システム バックアップで除外す る]: ライタ コンポーネントに属しているファイルを、従来のファイル システム のバックアップから除外します。 このオプションには以下の利点があります。
	- VSS によってすでにバックアップされているファイルのバックアップを回 避できます。
	- 従来のバックアップからファイルを除外すると、処理するファイル数が減 り、従来のバックアップの処理時間が短縮するように設定できます。
	- グループとして処理するファイル(データベース アプリケーションに関連 付けられたファイルなど)に関する問題が発生しないので、バックアップ の成功率が向上します。 従来のバックアップには、ファイルをまとめて 処理するメカニズムはありません。

このオプションは、[トランスポータブル スナップショットを使用する]オプショ ンがオンの場合は使用できません。

<span id="page-33-1"></span>■ [ライタで除外されたファイルをファイル システム バックアップで除外する]**:** 場合によっては、アプリケーションに関連付けられているファイルの中には、 バックアップしてはならないファイルがあります(Windows ページ ファイルな ど)。 各ライタは、関連付けられているアプリケーションにこのようなファイル が存在するかどうかを認識しています。 このオプションを選択すると、CA ARCserve Backup が従来のバックアップを実行する際に、この情報を利用で きます。

このオプションは、[トランスポータブル スナップショットを使用する]オプショ ンがオンの場合は使用できません。

■ 「ライタで1つ以上のコンポーネントファイルのバックアップに失敗した場合、 全体のライタ バックアップを中止する]: ライタ コンポーネントのいずれかの バックアップに失敗した場合、そのライタのバックアップをキャンセルします。 コンポーネントに含まれる 1 つ以上のファイルを正常にバックアップできない 場合、そのコンポーネントのバックアップは失敗します。

このオプションを選択すると、ライタに関連付けられているコンポーネントの 数に関係なく、ライタに関連付けられているすべてのファイルがバックアップ されて初めてバックアップが成功したとみなされるように確実に設定できま す。

このオプションは、[トランスポータブル スナップショットを使用する]オプショ ンがオンの場合は使用できません。

### <span id="page-33-0"></span>グローバル オプションの設定

グローバル レベルで設定したオプションは、VSS バックアップのすべてのライタ に反映されます。 ライタ レベルのオプションを設定すると、選択したライタのグ ローバル オプションを無効にできます。 選択したライタのオプションの設定の詳 細については、「ライタ (30P. )オプションの設定」を参照してください。

注: グローバル オプションは、転送可能な VSS バックアップには適用されませ  $h_{\circ}$ 

転送不可能な VSS バックアップのグローバル オプションを設定する方法

- 1. バックアップ マネージャを開きます。
- 2. [オプション]ボタンをクリックします。

[グローバル オプション]ダイアログ ボックスが表示されます。

3. [ボリューム シャドウ コピー サービス]タブを選択します。

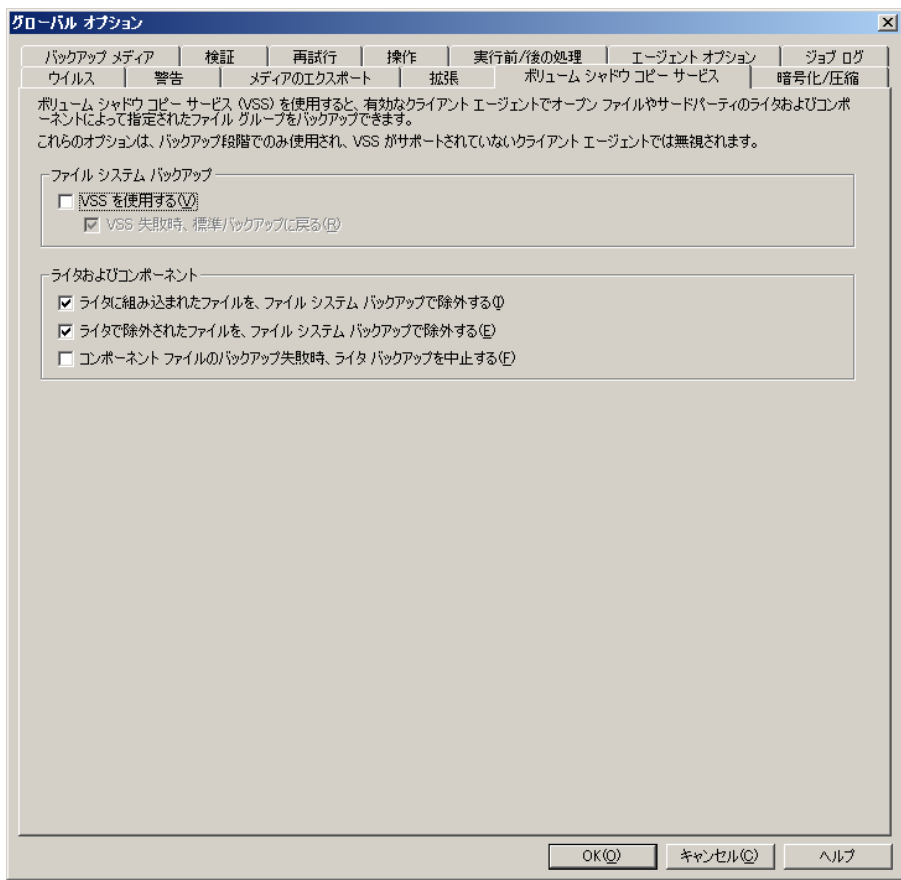

### <span id="page-35-0"></span>[オープン ファイル]オプション

[ファイル システム バックアップ]フィールドでは、ファイル システム バックアップ 中にがオープン ファイルを処理する方法を指定できます。 これらのオプション は、ライタにもコンポーネントにも適用されません。

- [VSS を使用する]: CA ARCserve Backup で VSS を使用してオープンファイ ルをバックアップする場合に、このオプションを使用します。 このオプション を選択しない場合、オープン ファイルの処理には VSS サポートではなく、 Agent for Open Files(使用可能な場合)が使用されます。 Agent for Open Files が使用不可能で[VSS を使用する]もオフの場合は、従来のバックアッ プが実行されます。 ただし、バックアップできないオープン ファイルがある 場合は、バックアップは完了しません。
- [VSS 失敗時、標準バックアップに戻る]: VSS バックアップが失敗した場合 に、CA ARCserve Backup で従来のバックアップを実行する場合は、このオプ ションを選択します。 Agent for Open Files が使用可能な場合、このオプショ ンが選択されているときに VSS バックアップが失敗すると、オープン ファイル は Agent for Open Files によって処理されます。 このオプションが選択されずに VSS バックアップが失敗した場合、 ジョブは失敗します。
## [ライタおよびコンポーネント]オプション

[ライタおよびコンポーネント]オプションを使用すると、CA ARCserve Backup で のライタおよびコンポーネントの処理方法を指定できます。 ライタ固有のオプ ションが指定されている場合を除き、これらのグローバル オプションはすべての ライタに影響します。 ライタ固有のオプションの詳細については、「ライタ (30P. ) オプションの設定」を参照してください。

- 「ライタに組み込まれたファイルを、ファイル システム バックアップで除外す る]: コンポーネントに含まれるファイルが、従来のファイル システム バック アップでバックアップされないようにします。 このオプションには以下の利点 があります。
	- VSS によってすでにバックアップされているファイルのバックアップを回 避できます。
	- 従来のバックアップからファイルを除外することで、処理するファイル数 が減り、従来のバックアップの処理時間が短縮するように確実に設定で きます。
	- グループとして処理するファイル(ライタまたはデータベース アプリケー ションと関連付けられたファイルなど)に関する問題が発生しないので、 バックアップの成功率が向上します。 従来のバックアップには、ファイル をまとめて処理するメカニズムはありません。
- 「ライタで除外されたファイルを、ファイル システム バックアップで除外す る]: コンポーネントによってバックアップから除去されたファイルが、従来の ファイル システム バックアップによってバックアップされないようにします。 こ のオプションを選択すると、アプリケーションに関連していてバックアップし てはならないファイル(Windows のページ ファイルなど)をファイル システム バックアップから除外できます。 各ライタは、関連付けられているアプリケー ションにこのようなファイルが存在するかどうかを認識しています。 このオプ ションを選択すると、CA ARCserve Backup が従来のバックアップを実行する 際に、この情報を利用できます。
- 「コンポーネントファイルのバックアップ失敗時、ライタ バックアップを中止 する]: いずれかのコンポーネントのバックアップが失敗した場合に、ライタ のバックアップをキャンセルします。 コンポーネントのバックアップは、そのコ ンポーネントに含まれるファイルが 1 つでも正常にバックアップされなかった 場合に失敗します。 このオプションを選択すると、整合性のあるバックアップ が行われ、ライタに関連付けられているすべてのファイルが確実にバック アップされてから、バックアップが成功したとみなされます。このとき、ライタ に関連付けられているコンポーネントの数は関係しません。

# <span id="page-37-0"></span>転送可能な VSS バックアップの作成

転送可能なバックアップを行うため、VSS はライタ、Enterprise Option for VSS Hardware Snap-Shot、CA ARCserve Backup、およびディスク アレイ プロバイダと 連携して、LUN のシャドウ コピーを作成します。 ライタをバックアップせよという 要求が CA ARCserve Backup(リクエスタ)から実行されると、Enterprise Option for VSS Hardware Snap-Shot は VSS と交信してライタに接続します。 VSS はライタの アプリケーションで実行中のすべての処理をフリーズし、ディスクアレイプロバ イダに接続して、プロバイダのボリューム上にシャドウ コピーを作成します。 シャ ドウ コピーが作成されると、VSS はフリーズ中のアプリケーションを解除し、デー タベースの書き込み再開を許可します。

注: CA ARCserve Backup では現在、Microsoft Exchange ライタ、MSDE ライタ、 Microsoft SQL Server ライタおよび ETERNUS ディスク アレイ向けの Microsoft Hyper-V ライタの転送可能なバックアップおよびリストアをサポートしています。

転送可能な VSS バックアップ ジョブをサブミットするには、バックアップ マネー ジャを使用する必要があります。

#### 転送可能な VSS の作成方法

1. バックアップ マネージャの[ソース]タブで、ライタが含まれているコンピュー タのノードを展開します。

[ソース]ツリーにコンピュータが表示されない場合は、次の手順に従ってコ ンピュータを追加します。

a. バックアップ マネージャをクラシック ビューまたはグループ ビューで開 きます。

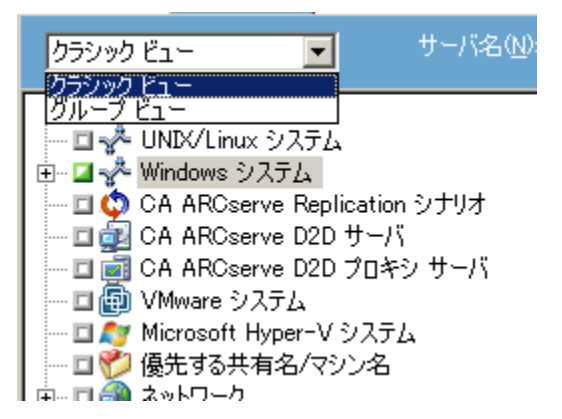

- バックアップ マネージャをクラシック ビューで開いた場合は、ソース ツリーで[Windows システム]を右クリックします。
- バックアップ マネージャをグループ ビューで開いた場合は、ソース ツリーで[Client Agent]を右クリックします。
- b. コンテキスト メニューから[マシン/オブジェクトの追加]を選択します。
- c. [エージェントの追加]ダイアログ ボックスに必要な情報を入力します。
- 2. ライタ全体のバックアップ、または個別のストレージ グループの選択は、以 下の方法で行います。
	- ライタをバックアップするには、ライタの横にある緑色のボックスをクリック します。
	- 個別のストレージ グループをバックアップするには、ライタのノードを展 開してストレージ グループとコンポーネントを表示します。 バックアップ に含める各ストレージ グループ名の横にある緑色のボックスをクリックし ます。

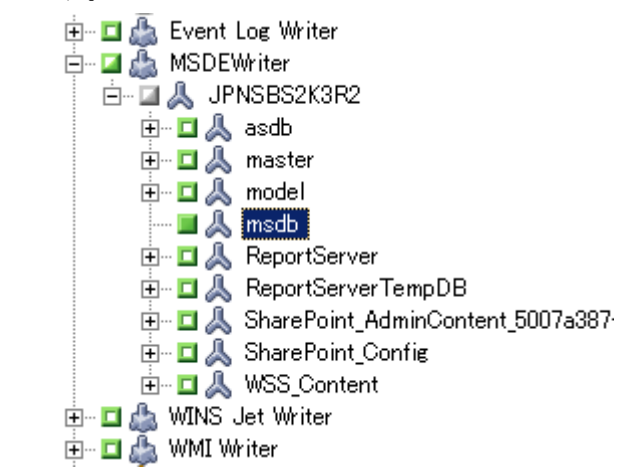

- 3. [ソース]ツリーでライタを右クリックし、コンテキスト メニューから[ライタ オプ ション]を選択し、ライタ オプションを指定します。 [ライタ オプション]ダイア ログ ボックスが開きます。
- 4. [ライタ オプションを使用する]を選択し、[トランスポータブル スナップショッ トを使用する]を選択します。 デフォルトでは、シャドウ コピーはバックアップ が完了すると削除されます。 バックアップ後もシャドウ コピーを保持するに は、[バックアップ後にシャドウ コピーを保持する]オプションを選択します。 [OK]をクリックします。

5. バックアップ マネージャの[デスティネーション]タブで、マルチ ストリームを 選択してバックアップに他のデスティネーション オプションを設定します。

注: 転送可能な VSS バックアップでは、マルチプレキシングはサポートされて いません。

マルチ ストリーミング ジョブの詳細については、「管理者ガイド」を参照して ください。

- 6. バックアップ マネージャの[スケジュール]タブで、バックアップのスケジュー ルに適したオプションを選択します。
- 7. バックアップを開始するには、バックアップ マネージャの[サブミット]ボタン をクリックします。 [セキュリティ]ダイアログ ボックスが開きます。

重要: バックアップ ジョブを開始する前に、すべてのストレージ グループが オンラインになっていることを確認します。

- 8. [セキュリティ]ダイアログ ボックスで、実稼動サーバの認証情報を入力して [OK]をクリックします。 [ジョブのサブミット]ダイアログ ボックスが開きます。
- 9. [ジョブのサブミット]ダイアログ ボックスでは、[即実行]または[実行日時指 定]を選択して特定の日時を指定することができます。 [OK]をクリックすると、 バックアップ ジョブがジョブ キューに追加されます。 バックアップ ジョブの進 行状況を監視するには、ジョブ ステータス マネージャを使用します。

#### 詳細情報:

[バックアップ計画の作成](#page-56-0) (P. 57) ライタ [バックアップの実行](#page-44-0) (P. 45) ファイル [システムのバックアップの実行](#page-43-0) (P. 44)

## ファイル システム バックアップ

VSS をライタなしで使用しても、ファイル システムにオープン ファイルをバック アップできます。 このオプションは、たとえば、ファイル サーバのバックアップや すべてのファイルが独立している場合に便利です。 ただし、このファイル バック アップ方式は、ライタによるバックアップほど信頼性がありません。

重要: VSS を使用してファイル システムをバックアップする場合、ライタは処理に 関係しません。 選択したボリューム上のデータが動的なデータである場合は、 VSS を使用してファイル システムをバックアップすると、バックアップに破損が生 じる可能性があります。

# バックアップ ジョブのサブミット法

転送可能な VSS バックアップは、マルチ ストリーミング ジョブとしてサブミットする 必要があります。 バックアップ ジョブを開始すると、バックアップ マネージャはこ のジョブをマスタジョブとしてパッケージ化します。 マスタジョブは、選択した各 ストレージ グループに対して子ジョブを作成します。それぞれの子ジョブが 1 つ のストレージ グループに対応します。 マスタ ジョブは、子ジョブの実稼動サー バから受け取った、エクスポートされたメタデータも保存します。

マスタ ジョブと各子ジョブの進行状況を確認するには、ジョブ ステータス マネー ジャを使用します。

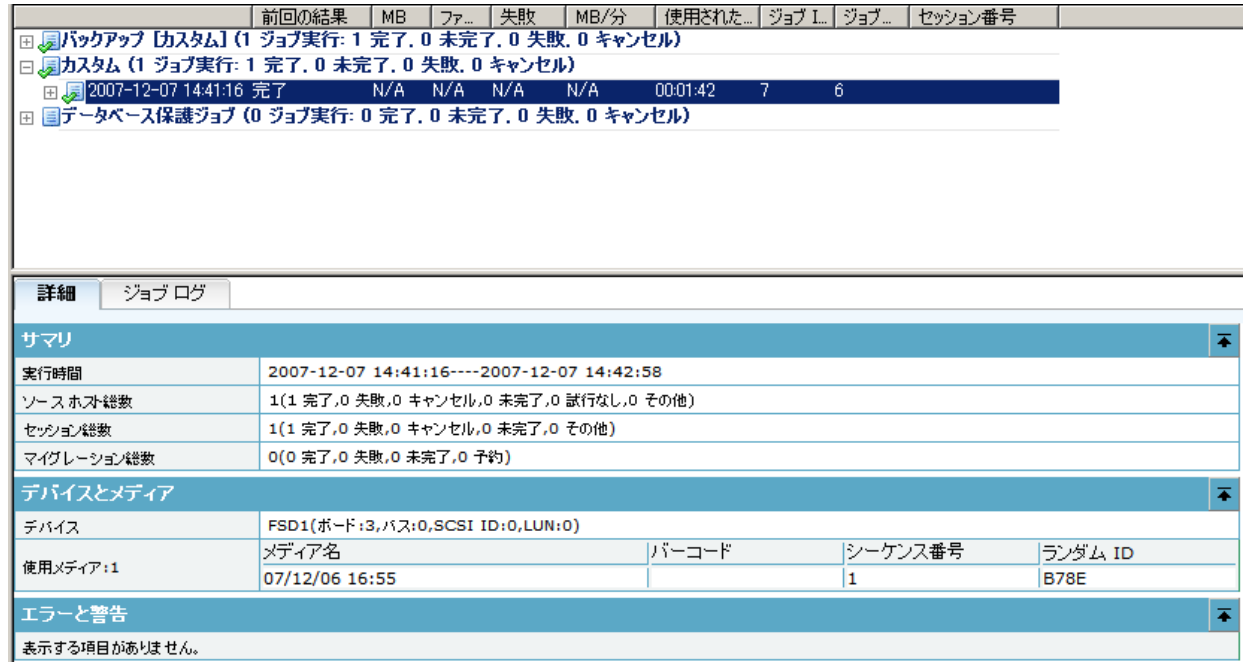

# VSS バックアップの動作

CA ARCserve Backup を使用して VSS バックアップを行う際の手順は以下のとお りです。

1. リクエスタ(CA ARCserve Backup)は VSS に対して、バックアップに関わるす べてのライタへの指示を送るよう伝えます。この指示を受けたライタは、メタ データ ドキュメント(バックアップの指示を含む XML ファイル)を収集してリク エスタに送信します。

CA ARCserve Backup は、ローカルの設定では VSS と直接交信します。 リ モート設定では、VSS と CA ARCserve Backup の間の交信は Client Agent for Windows によって処理されます。これはターゲットのコンピュータにインス トールしておく必要があります。

- 2. VSS は、シャドウ コピーの作成に関わるボリュームの管理を担当するプロバ イダと接続します。 最も単純なケースでは、シャドウ コピーの作成に関わる すべてのボリュームは 1 つのプロバイダによって管理されます。ただし、場 合によっては複数のプロバイダが関わる場合もあります。
- 3. VSS はバックアップに含まれているライタと接続して、ライタのメタデータド キュメントの収集とリクエスタへの送信を指示します。 ライタは同時に、バック アップ対象のファイルの整合性を維持したまま、フリーズの準備を開始しま す。
- 4. ライタはメタデータ ドキュメントをリクエスタに送信します。 メタデータ ドキュメ ントは直接編集しないでください。 バックアップするファイル、および使用す るバックアップ方式とリストア方式を指定するには、CA ARCserve Backup の バックアップ マネージャを使用します。
- 5. ライタからすべてのライタ メタデータ ドキュメントを収集したら、リクエスタは シャドウ コピーの作成を開始する別のコマンドを VSS に発行します。
- 6. VSS は、シャドウ コピーの作成に使用するデータに矛盾がなく、内部整合性 が維持された状態で、ライタのアプリケーションをフリーズします。 アプリ ケーションがフリーズしている間、ライタは元のボリュームのファイルに対す る変更をすべて保留にします。これによって、シャドウ コピーの作成中もア プリケーションとそのファイルが使用可能になります。 ただし、VSS バックアッ プは Point-In-Time バックアップであるため、フリーズ後のファイルに対する 変更内容はシャドウ コピーには反映されず、バックアップもされません。
- 7. VSS はプロバイダへコマンドを発行し、現在のディスクの状態のシャドウ コ ピーを作成するよう指示します。
- 8. プロバイダは、シャドウ コピー ボリュームにシャドウ コピーを作成します。
- 9. VSS はフリーズ状態のライタを解除し、通常の状態に戻します。 シャドウ コ ピーの作成中にライタが保留にした変更内容はすべて、この時点で元のボ リュームへ書き込まれます。 解除は、シャドウ コピーの作成後、データの バックアップが開始される前に行われます。 これにより、シャドウ コピー ボ リュームを使用してバックアップが実行されている間に、アプリケーションは 元のボリュームを使用できます。
- 10. バックアップ データが Client Agent for Windows によってリクエスタ(CA ARCserve Backup)に送信されます。
- 11. リクエスタはデータをメディアにバックアップします。 ライタのメタデータは シャドウ コピーのデータと共に保存されるため、データをリストアするときに 回復情報が使用できます。

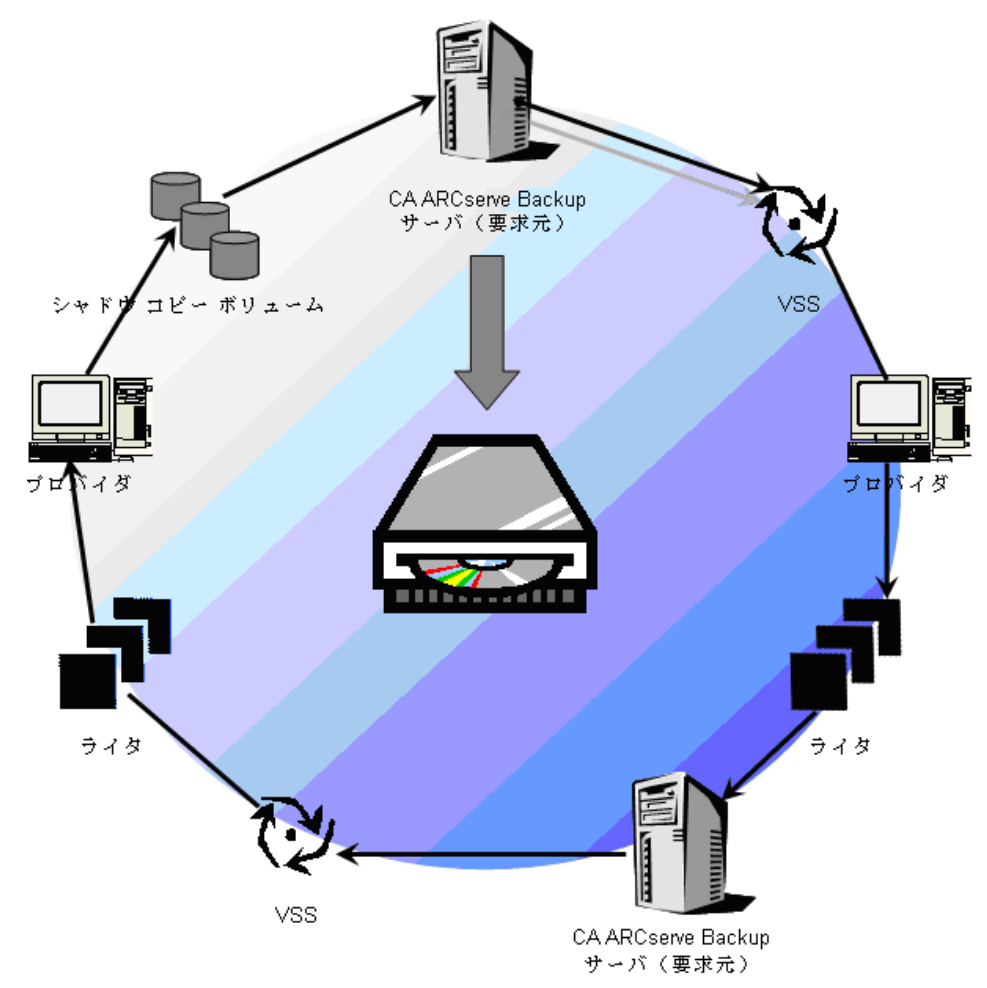

# <span id="page-43-0"></span>オプションを使用したデータのバックアップ

バックアップ マネージャを使用して、CA ARCserve Backup から VSS バックアップ を実行できます。 このセクションで説明する VSS バックアップ手順では、CA ARCserve Backup のバックアップ マネージャ インターフェースを使用します。 バックアップ マネージャおよびその機能の詳細については、「管理者ガイド」を 参照してください。

注: Microsoft Exchange ライタまたは MSDE ライタで制御されているファイルおよ びコンポーネントのバックアップの詳細については、[「アプリケーション固有のガ](#page-60-0) [イドライン](#page-60-0) (P. 61)」を参照してください。

# ファイル システムのバックアップの実行

#### ファイル システムの転送不可能な VSS バックアップを実行する方法

- 1. バックアップ マネージャで[オプション]ボタンをクリックし、[グローバル オプ ション]ダイアログ ボックスを開きます。
- 2. [ボリューム シャドウ コピー サービス]タブを選択します。
- 3. [ボリューム シャドウ コピー サービス]タブで、[VSS を使用する]オプション を選択し、[OK]をクリックします。 このタブで使用可能なオプションの詳細に ついては、「グローバル [オプションの設定」](#page-33-0) (P. 34)を参照してください。
- 4. バックアップ マネージャの[ソース]ツリーで、バックアップするボリュームを 選択します。
- 5. バックアップ マネージャの[デスティネーション]タブで、バックアップに適し たオプションを選択します。
- 6. バックアップ マネージャの[スケジュール]タブで、バックアップのスケジュー ルに適したオプションを選択します。
- 7. バックアップを開始するには、バックアップ マネージャの[サブミット]ボタン をクリックします。 [セキュリティ]ダイアログ ボックスが開きます。
- 8. [セキュリティ]ダイアログ ボックスで、実稼動サーバの認証情報を入力して [OK]をクリックします。 [ジョブのサブミット]ダイアログ ボックスが開きます。
- 9. [ジョブのサブミット]ダイアログ ボックスでは、[即実行]または[実行日時指 定]を選択して特定の日時を指定することができます。 [OK]をクリックすると、 バックアップ ジョブがジョブ キューに追加されます。 バックアップ ジョブの進 行状況を監視するには、ジョブ ステータス マネージャを使用します。

# <span id="page-44-0"></span>ライタ バックアップの実行

#### 転送不可能な VSS バックアップの実行方法

1. バックアップ マネージャの[ソース]タブで、ライタが含まれているコンピュー タのノードを展開します。

「ソース]ツリーにコンピュータが表示されない場合は、次の手順に従ってコ ンピュータを追加します。

a. バックアップ マネージャをクラシック ビューまたはグループ ビューで開 きます。<br>
————————————————————

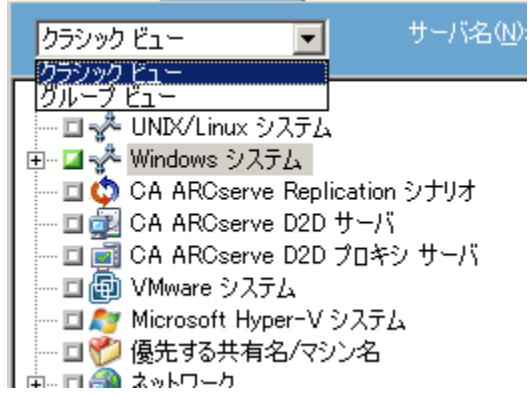

- バックアップ マネージャをクラシック ビューで開いた場合は、ソース ツリーで[Windows システム]を右クリックします。
- バックアップ マネージャをグループ ビューで開いた場合は、ソース ツリーで[Client Agent]を右クリックします。
- b. コンテキスト メニューから[マシン/オブジェクトの追加]を選択します。
- c. [エージェントの追加]ダイアログ ボックスに必要な情報を入力します。
- 2. バックアップするライタの名前の横にある緑色のボックスをクリックして選択し ます。

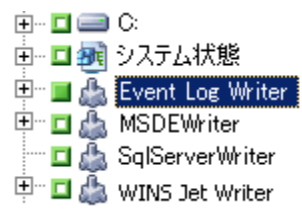

必要に応じてライタ ノードを展開すると、そのコンポーネントが表示されます。 ライタに含まれるコンポーネントが 1 つだけの場合は、名前の横のボックス は灰色で表示されます。これは、バックアップ対象から削除できないコン ポーネントであることを示しています。 ライタに複数のコンポーネントが含ま れている場合は、通常バックアップするコンポーネントを選択できます。 個々のコンポーネントをバックアップできるかどうかは、ライタによって決定さ れます。 ライタによっては、すべてのコンポーネントをまとめてバックアップ する必要があるものもあります。

- 3. 選択したライタのオプションを指定するか、グローバル オプションを使用す るには、[ソース]ツリーでライタを右クリックし、コンテキスト メニューから[ライ タ オプション]を選択します。 [ライタ オプション]ダイアログ ボックスが表示 されます。
- 4. [ライタ オプション]ダイアログ ボックスで、以下のオプションのいずれかを実 行します。
	- ローカル オプションを設定するには、 「ライタ オプションを使用する] チェック ボックスをオンにして他のオプションを選択します。
	- グローバル オプションを使用するには、「ライタ オプションを使用する] オプションをクリアにして、[グローバル オプション]ダイアログボックスの [ボリューム シャドウ コピー サービス]タブで指定したオプションを使用 するようにバックアップに指定します。
- 5. バックアップ マネージャの[スケジュール]タブで、バックアップのスケジュー ルに適したオプションを選択します。
- 6. バックアップ マネージャの[デスティネーション]タブで、バックアップに適し たオプションを選択します。
- 7. バックアップを開始するには、バックアップ マネージャの[サブミット]ボタン をクリックします。 [セキュリティ]ダイアログ ボックスが開きます。
- 8. [セキュリティ]ダイアログ ボックスで、実稼動サーバの認証情報を入力して [OK]をクリックします。 [ジョブのサブミット]ダイアログ ボックスが開きます。
- 9. [ジョブのサブミット]ダイアログ ボックスでは、[即実行]または[実行日時指 定]を選択して特定の日時を入力することができます。 [OK]をクリックすると、 バックアップ ジョブがジョブ キューに追加されます。 バックアップ ジョブの進 行状況を監視するには、ジョブ ステータス マネージャを使用します。

#### 詳細情報:

[バックアップ計画の作成](#page-56-0) (P. 57) ファイル [システムのバックアップの実行](#page-43-0) (P. 44) 転送可能な VSS [バックアップの作成](#page-37-0) (P. 38)

## VSS とバックアップ マネージャ

VSS バックアップの管理にバックアップ マネージャを使用すると、ローカル コン ピュータでもリモート コンピュータでもライタとコンポーネントを参照できます。 ラ イタは、ボリューム、システム状態、およびその他のエージェントと同じ階層に表 示されます。 ライタを展開すると、関連するコンポーネントが表示されます。

バックアップ マネージャに表示されるライタはすべてバックアップ対象に選択で きますが、コンポーネントを選択できるのはコンポーネントが個別にバックアップ 可能な場合のみです。 ライタのコンポーネントを選択すると、そのライタは常に バックアップに含まれます。

# ライタ バックアップ

VSS は、アプリケーション固有のライタおよびそのコンポーネントを使用すること で、オープン ファイルを安全にバックアップできます。 ライタとは、VSS と共に機 能して VSS バックアップ準備中のアプリケーションやサービスをフリーズさせる、 アプリケーションまたはサービスのプロセスのことです。 コンポーネントとは、バッ クアップの対象となるファイルのグループで、ライタの制御のもとでアプリケー ションまたはサービスによって管理されます。 アプリケーションの動作や、アプリ ケーションが必要とするファイルや構造は、アプリケーション固有のライタで認識 されます。

アプリケーションがフリーズしている間、ライタは元のボリュームへの書き込みア クティビティを保留にし、シャドウ コピーの作成中に、バックアップ対象のファイ ル(コンポーネント)が整合性のとれた状態を保つようにします。 この間書き込み アクティビティは保留にされますが、選択したアプリケーションで作業を行ってい るユーザに対しては、この処理は完全に透過的です。

注: ライタおよび VSS のバックアップとリストアの詳細については、[「アプリケー](#page-60-0) [ション固有のガイドライン](#page-60-0) (P. 61)」を参照してください。

## バックアップ中のライタの除外

バックアップ中にコンピュータ全体を選択した時に CA ARCserve Backup アプリ ケーション固有のエージェントがインストールされている場合、対応するライタが バックアップから除外されます。 バックアップからライタを除外すると、ライタの データが重複してバックアップされないようになります。 現在、これは Microsoft Exchange ライタ、Microsoft SQL Server Desktop Engine ライタ(MSDE ライタ)、お よび SQL Server Writer for SQL 2005 に適用されます。

- CA ARCserve Backup Agent for Microsoft Exchange がインストールされてい ると、Microsoft Exchange ライタが除外されます。
- CA ARCserve Backup Agent for Microsoft SQL Server がインストールされてい る場合、MSDE ライタおよび SQL Server Writer は除外されます。

ライタが除外されるのは、マシン全体をバックアップする場合のみです。 この場 合でも、必要に応じてライタを個別にバックアップ対象に選択することができま す。

# <span id="page-48-0"></span>第 4 章: リストアの実行

ここでは、VSS バックアップのデータを安全かつ効率的にリストアするための、CA ARCserve Backup のさまざまなオプションについて説明します。 このセクションで 説明するのは、リストア マネージャを使用した一般的な手順です。 リストア処理 の詳細については、それぞれのライタ アプリケーションに付属のマニュアルを参 照してください。

注: Microsoft Exchange ライタまたは MSDE ライタで制御されているファイルおよ びコンポーネントのバックアップの詳細は、[「アプリケーション固有のガイドライン](#page-60-0) (P. 61)」を参照してください。

このセクションには、以下のトピックが含まれています。

VSS とリストア [マネージャ](#page-48-0) (P. 49) ファイル [システムのリストア](#page-49-0) (P. 50) ライタ [バックアップのリストア](#page-50-0) (P. 51)

## VSS とリストア マネージャ

CA ARCserve Backup では、ネットワークに接続されているコンピュータにデータ をリストアできます。 リストア マネージャを使用してライタのリストア ジョブを管理 すると、ローカルとリモートのコンピュータで使用可能なライタとコンポーネントを ブラウズできます。 ライタは、ボリューム、システム状態、およびその他のエー ジェントと同じ階層に表示されます。 ライタを展開すると、関連するコンポーネン トが表示されます。

リストア マネージャに表示されるライタはすべてリストア対象に選択できますが、 コンポーネントは個別にリストア可能な場合にのみ選択できます。 ライタに対し て有効なリストア方式は、リストア操作時に作成されるライタ メタデータ ドキュメン トで指定されます。

リストア ジョブではソースとデスティネーションを指定する必要があります。 ソー ス ファイルは常に CA ARCserve Backup が制御するメディアにバックアップされて いるファイルを選択し、デスティネーションは常にハードディスクを選択します。

<span id="page-49-0"></span>[リストア マネージャ]ダイアログ ボックスには、リストア ジョブをカスタマイズする ための以下の 3 つのタブがあります。

- ソース
- デスティネーション
- スケジュール

# ファイル システムのリストア

VSS を使用してバックアップしたライタ以外のファイルと、従来のバックアップ方 式でバックアップしたファイルとの間に違いはありません。 つまり、VSS バックアッ プ内のファイルは、使用可能などのリストア方式でもリストアすることができます。 各方式の詳細については、[「リストア方式](#page-52-0) (P. 53)」を参照してください。

# <span id="page-50-0"></span>ライタ バックアップのリストア

一般的なライタ VSS バックアップ(転送可能と転送不可能に関わらず)をリストア する手順は、基本的には同じです。 ただし、リストアするファイルとコンポーネン トのアプリケーションの操作を熟知している必要があります。 多くの場合、アプリ ケーション ファイルとコンポーネントのバックアップおよびリストア方式は VSS ライ タで指定されますが、場合によってはリストア処理で追加の手動操作手順が必 要になることがあります。 たとえば、Microsoft Exchange Server 2003 では、リスト ア ジョブを開始する前にストレージをマウント解除する必要があります。 特定の アプリケーションと VSS に関する詳細なガイドラインについては、[「アプリケーショ](#page-60-0) [ン固有のガイドライン](#page-60-0) (P. 61)」を参照してください。

ライタからのリストアの詳細については、VSS ライタに関連付けられたアプリケー ションのマニュアルを参照するか、アプリケーションのベンダにお問い合わせく ださい。

カスタム リストア ジョブを実行可能なライタでは、場合によりリストア処理を完了 するために追加の処理を行う必要があります。 この処理はアプリケーションに固 有のものであり、CA ARCserve Backup の機能の一部ではありません。 このような ライタをリストアするには、別の場所を選択してデータをリストアし、アプリケー ションの仕様に従って必要なファイルを準備して追加処理を実行する必要があ ります。 CA ARCserve Backup では、カスタム リストア ジョブであるライタの元の場 所へのリストアはサポートしていません。 復旧情報の複製先の詳細については、 [「リストアの場所](#page-50-0) (P.51)」を参照してください。

#### リストアの場所

ライタを復旧情報の複製先にリストアする場合(元の場所でライタを使用できな い場合や、リストア対象のコンポーネントとファイルがすでに元の場所に存在す る場合など)、選択したリストアの場所によって、リストア処理にライタが関わるか どうかが決まります。

- 元の場所にリストアする場合、ライタは常に使用されます。
- 復旧情報の複製先を選択してリストアする場合、ライタは使用されません。

[ツリー単位]、[セッション単位]、[メディア単位]を使用してライタをリストアし、 ファイルを元の場所にリストアする場合、リストア操作では必ずライタが使用され ます。 復旧情報の複製先を選択してファイルをリストアする場合、ライタは使用 されません。

「照会単位]方式を使用してライタのファイルをリストアすると、リストア操作にライ タは使用されません。 また、ファイルは、ファイル システムの一部としてバック アップされた場合と同じようにリストアされます。CA ARCserve Backup では、ファイ ルをリストアする際、[グローバル オプション]ダイアログ ボックスの[デスティ ネーション]タブに設定されたリストア オプションが適用されます。

ファイルのリストア方法がライタによって決定される場合もあるため、リストア処理 からライタを除外すると、以下のことが可能になります。

- ライタ バックアップから個々のファイルへのアクセス
- ライタに関連付けられているファイルの、ライタが使用できないコンピュータ へのリストア

#### <span id="page-52-0"></span>リストア方式

リストア マネージャから以下のいずれかの方法を使用すると、VSS ライタを使用 してバックアップしたファイルをリストアすることができます。

■ [ツリー単位]: リストア マネージャのツリーに、ボリュームおよびシステムス テータスのバックアップと同じ階層に、ライタ バックアップが表示されます。 ライタのコンポーネントすべてをリストアするには、ライタ名の横にあるボック スをクリックします。 個々のコンポーネントをリストアするには、ツリー内でライ タを展開し、コンポーネント名の横にあるボックスをクリックします。

注: すべてのコンポーネントが個別にリストアできるわけではありません。 コ ンポーネントを個別にリストアできるかどうかは、ライタによって判断されます。 SQL Server インスタンスが停止しているときは、リストア ジョブが成功した場 合でも、カスタム データベースの 1 つだけをリストアすることはサポートされ ていません。

必要なデータが含まれているメディアはわからないが、そのデータがどのマ シンからバックアップされたかわかっている場合は、この方式を使用します。

注: [ツリー単位]方式はトランスポータブル VSS バックアップのリストアでは サポートされていません。 [セッション単位]方式のみ使用できます。

■ 「セッション単位]: ライタ バックアップは個別のセッションとして表示されま す。 セッションに含まれるコンポーネントすべてをリストアするには、セッショ ン名の横にあるボックスをクリックします。 個々のコンポーネントをリストアす るには、セッションを展開し、コンポーネント名の横にあるボックスをクリックし ます。

注: すべてのコンポーネントが個別にリストアできるわけではありません。 コ ンポーネントを個別にリストアできるかどうかは、ライタによって判断されます。 SQL Server インスタンスが停止しているときは、リストア ジョブが成功した場 合でも、カスタム データベースの 1 つだけをリストアすることはサポートされ ていません。

メディアの名前はわかっているが、リストアしたいセッションが不明な場合は、 この方法を使用します。

■ 「バックアップ メディア単位]: ライタ バックアップは個別のセッションとして 表示されます。 この方式では、セッション全体をリストアする必要があります。 この方式では(仮に選択可能になっていても)、コンポーネントを個別にリス トアすることはできません。

CA ARCserve Backup の別のバージョンでメディアを作成している場合、また はデータベースがメディアを認識できない場合は、この方法を使用します。

■ [照会単位]: ライタの一部としてバックアップされたファイルを個別にリスト アできます。

リストアするファイルまたはディレクトリの名前はわかっているが、バックアッ プ元のマシンまたはバックアップ先のメディアがわからない場合は、この方 法を使用します。

重要: このオプションでは単一のファイルをリストアできますが、ライタにはそ のリストア操作が通知されないため、アプリケーションを正常に準備できませ ん。 ファイルを単独でリストアすると、データに不整合が生じる場合がありま す。 [照会単位]方式は、リストアするファイルを熟知している場合にのみ使 用してください。

## リストア オプションを設定する

デフォルトでは、CA ARCserve Backup は、権限のない方式を使用して、DFS (Distributed File System)複製サービス ライタをリストアします。

リストア方法を「権限付き」に設定する方法

1. リストア マネージャの[ツリー単位]ビューまたは[セッション単位]ビューで、 DFS 複製サービス ライタを右クリックします。

[VSS リストア オプション]ダイアログ ボックスが表示されます。

注: DFS 複製サービス ライタは、Windows Server 2008 システムにシステム 状態の一部としては表示されません。 DFS 複製をバックアップする場合は、 システム状態をバックアップする必要があります。

2. 「VSS リストア オプション<sup>]</sup>ダイアログ ボックスで、「権限付きリストアを使用]オ プションを選択して、[OK]をクリックします。

### VSS ライタ バックアップのリストア

リストアを開始する前に、リストアするファイルとコンポーネントが関連するアプリ ケーションのマニュアルを参照してください。 これは、CA ARCserve Backup では ファイルがディスクにのみリストアされるので、アプリケーションを完全に復旧する には追加の手順や操作が必要になる場合があるためです。

注: CA ARCserve Backup を使用した一般的なライタ VSS バックアップ(転送不可 能)のリストア手順と、転送可能な VSS バックアップのリストア手順は、基本的に は同じです。 特定のアプリケーションおよび VSS に関するガイドラインについて は、[「アプリケーション固有のガイドライン](#page-60-0) (P. 61)」を参照してください。

#### VSS ライタのリストア方法

1. リストア マネージャの[ソース]タブで、リストアの種類を選択します。 それぞ れの種類の説明については、「リストア方式」を参照してください。

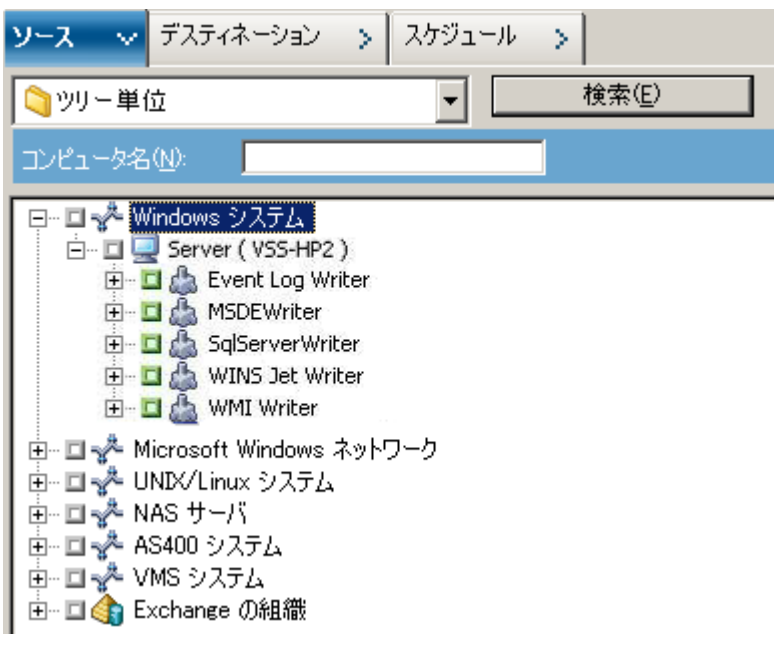

- 2. リストアするライタを選択するには、そのライタ名の横にある緑色のボックスを クリックします。 コンポーネントを個別にリストアするには、ライタのノードを展 開して、リストア対象のコンポーネントを選択します。
- 3. リストア マネージャの[デスティネーション]タブで、リストア先を選択します。 以下のいずれかの方法を選択します。
	- ファイルを元の場所にリストア
	- 任意のドライブまたはディレクトリにリストア(別の場所)

デフォルトでは、[ファイルを元の場所にリストア]チェック ボックスがオンに なっています。 ファイルを別の場所にリストアする場合、コンピュータ、ディレ クトリ、およびファイルの一覧が表示されるので、特定のデスティネーション を選択できます。 リストア場所の詳細については、「リストアの場所」を参照 してください。

4. リストア マネージャの[スケジュール]タブで、リストア ジョブに適したオプショ ンを選択します。

- 5. リストア マネージャで[サブミット]ボタンをクリックして、リストアを開始します。 [セキュリティ]ダイアログ ボックスが開きます。
- 6. 実稼動サーバの認証情報を入力して[OK]をクリックします。 [ジョブのサブ ミット]ダイアログ ボックスが開きます。
- 7. ここで[即実行]を選択するか、[実行日時指定]を選択して特定の日時を入 力することができます。 [OK]をクリックすると、バックアップ ジョブがジョブ キューに追加されます。 リストア ジョブの進行状況を監視するには、ジョブ ステータス マネージャを使用します。

# <span id="page-56-0"></span>第 5 章: 推奨事項

開かれているファイルがあると、データのバックアップ時に重大な問題が発生す ることがあります。 CA ARCserve Backup では、ほかのアプリケーションまたは ユーザが使用中のファイルのバックアップに関して、以下のようなソリューション を提供しています。

- CA ARCserve Backup Agent for Open Files
- CA ARCserve Backup Enterprise Option for VSS Hardware Snap-Shot

ここでは、用途別の最適なソリューションについて説明します。

このセクションには、以下のトピックが含まれています。

[バックアップ計画の作成](#page-56-0) (P. 57)

# バックアップ計画の作成

バックアップ計画を作成するときは、以下のことを検討してください。

- [バックアップするデータの量](#page-57-0) (P.58)
- [ライタがサポートしないファイル](#page-57-0) (P. 58)

### <span id="page-57-0"></span>バックアップするデータの量

Agent for Open Files と Enterprise Option for VSS Hardware Snap-Shot は両方と もボリューム単位で動作します(バックアップ操作を開始する前に VSS でバック アップ用のボリューム全体を準備する必要があります)。 Agent for Open Files は ファイル単位で動作するため、オープン ファイルは検出されたときの状態で処 理されます。 たとえば、120 GB のハード ディスクにある 10 GB の重要なデータ ベース ファイルをバックアップする場合を考えてみます。

- VSS ソリューションを使用すると、120 GB のボリューム全体のシャドウ コピー を作成し、そのボリュームにあるデータを含む各ライタでファイル(開いてい るファイルと閉じているファイルの両方)を準備してから、バックアップ ジョブ を開始する必要があります。 最初のシャドウ コピーの作成には少し時間が かかりますが、その後のシャドウ コピーはほぼ即座に作成されます。
- Agent for Open Files を使用すると、バックアップ ジョブの要求時にバック アップ対象のファイルが閉じられていれば、ただちにバックアップ処理が始 まります。 開かれたファイルがある場合は、エージェントがそれらを同期化し て CA ARCserve Backup でバックアップできるようにします。

そのため、少量のデータ(そのデータがあるボリュームの容量に比べてサイズが 小さなデータ)をバックアップする場合は、オープン ファイルを Agent for Open Files で処理した方が高速なバックアップが実現します。 バックアップするデータ の量が大きい場合は、Agent for Open Files または Enterprise Option for VSS Hardware Snap-Shot のいずれかを使用する必要があります。

#### ライタがサポートしないファイル

オープン ファイルをバックアップする場合、VSS は VSS 対応アプリケーションとそ のアプリケーションのライタを使用して、バックアップに関連するファイルを準備 します。たとえば、Microsoft Exchange のファイルは Microsoft Exchange ライタで 準備します。また、Microsoft SQL のファイルは、MSDE ライタで準備します。 特 定のアプリケーションで使用できるライタがない場合、そのアプリケーション形式 のオープン ファイルのバックアップは正確性に欠けるものになります。

バックアップするファイルがライタに関係している場合は、Client for VSS Software Snap-Shot または Enterprise Option for VSS Hardware Snap-Shot を使 用します。 ライタでは、アプリケーションおよびそのファイルとの理想的な通信が 可能であるため、VSS はライタのファイルのトランザクションがどのように動作する かという点で詳細な情報を取得できます。 ファイルの稼働率がきわめて高い場 合、 Agent for Open Files では、VSS に比べてオープン ファイルを安全にバック アップできる期間を検出するのに時間がかかります。

ライタに関連付けられていないオープン ファイルを確実にバックアップするには、 Agent for Open Files を使用してください。 ライタに関連付けられていないオープ ン ファイルを、VSS を使用してバックアップすると、トランザクションの整合性が保 証されず、バックアップ全体が無効になる危険性もあります。

Agent for Open Files は、他のアプリケーションとは関係なく動作します。 アプリ ケーションはオープン ファイルがエージェントによってバックアップ中であること を認識する必要がなく、エージェントと対話しなくてもバックアップ ジョブ中に ファイルに書き込むことができます。 すべての処理はエージェント側で行われま す。

# <span id="page-60-1"></span><span id="page-60-0"></span>付録 A: アプリケーション固有のガイドライン

このセクションでは、VSS ライタ対応のアプリケーションで制御されるファイルやコ ンポーネントのバックアップおよびリストア時に考慮すべきガイドラインやその他 の情報について説明します。

このセクションには、以下のトピックが含まれています。

[Microsoft Exchange](#page-60-1) ライタ (P. 61) [Microsoft Hyper-V VSS Writer](#page-64-0) (P. 65) [Windows System State Writer](#page-66-0) コンポーネント (P. 67) **[MSDE](#page-67-0) ライタ (P. 68)** [SQL Server Writer](#page-70-0) (P. 71) [Oracle VSS Server Writer](#page-72-0) (P. 73) [サポートされるその他のライタ](#page-77-0) (P. 78)

## Microsoft Exchange ライタ

このセクションでは、VSS を使用して Microsoft Exchange Server 2003 をバック アップおよびリストアする際の注意事項について説明します。 リストアと回復の 詳細については、Microsoft Exchange Server 2003 のマニュアルを参照するか、 Microsoft に直接お問い合わせください。

注: Microsoft Exchange Writer では、Microsoft Exchange Server 2007 以降の重 要な機能の一部をサポートできません。これらの機能は、Exchange Agent のみ が保護できます。 Microsoft Exchange Writer は、Exchange Agent のインストー ルの有無にかかわらず、バックアップ マネージャには表示されません。

## 一般的なガイドライン

以下は、Microsoft Exchange データベースに関わるバックアップの一般的なガイ ドラインおよびリストア操作です。

- VSS を使用してバックアップされた Microsoft Exchange データベースは、VSS と Microsoft Exchange ライタを使用してリストアする必要があります。
- バックアップ ジョブを開始する前に、すべてのストレージ グループがオンラ インになっていることを確認します。
- Microsoft Exchange Server 2003をすべてのログファイルにアクセス可能にし て、データベースをオンラインに戻すには、ストレージ グループのデータ ベース1つのみをリストアする場合であっても、リストア ジョブ開始前に、同じ ストレージ グループのすべてのデータベースを取り外す必要があります。 データのリストアが完了したら、データベースおよびストレージ グループをオ ンラインに戻してもかまいません。
- CA ARCserve Backup は VSS と共に機能して、バックアップされたデータのみ をリストアします。 整合性のとれた状態でデータベースを完全に復旧するに は、Exchange 固有の手順を実行してログを復旧する必要があります。

#### 転送不可能な VSS バックアップおよびリストア - Microsoft Exchange ライタ

転送不可能な Microsoft Exchange ライタ セッションは、他のライタ セッションと同 じ方法でリストアできます。 リストア マネージャで使用可能なリストアの種類の説 明については、[「リストア方式](#page-52-0) (P. 53)」を参照してください。

転送不可能な Microsoft Exchange ライタ バックアップ操作では、すべてのデー タが単一セッションにあるので、バックアップ操作中にライタ全体を選択すると、 リストア対象にライタ全体を選択することができます。

Agent for Open Files を使用する場合、バックアップ対象に Microsoft Exchange ライタを選択すると、すべてのデータはバックアップ メディアの単一のセッション に書き込まれます。 Microsoft Exchange ライタ全体をリストアするには、そのセッ ションだけを選択するとすべてのデータがリストアされます。 ストレージ グループ が複数ある場合は、そのストレージグループのすべてのデータが1つのセッショ ンで処理されます。

## 転送可能な VSS バックアップおよびリストア - Microsoft Exchange ライタ

Microsoft Exchange Server ライタを使用して転送可能なシャドウ コピー用のバッ クアップ ジョブを実行するには、CA ARCserve Backup バックアップ サーバに Microsoft Exchange Server がインストールされている必要があります。 CA ARCserve Backup バックアップ サーバに Microsoft Exchange Server がインストー ルされていない場合、この種類のバックアップは失敗します。

Microsoft Exchange ライタの転送可能な VSS バックアップは、セッション単位で のみリストアできます。 リストア マネージャで使用可能なリストアの種類の詳細に ついては、[「リストア方式](#page-52-0) (P. 53)」を参照してください。

転送可能な VSS バックアップはマルチ ストリーミング ジョブとして実行され、 Microsoft Exchange ライタでは各ストレージ グループは別のセッションにバック アップされるため、Microsoft Exchange ライタ全体をリストアするには、各ストレー ジ グループ セッションを個別にリストアする必要があります。 1 つのセッションは 1 つのストレージ グループです。

#### Microsoft Exchange ライタを使用した転送可能な VSS バックアップのリストア

#### Microsoft Exchange ライタの転送可能な VSS バックアップのリストア方法

1. リストア マネージャの[ソース]タブで、リストアの種類として[セッション単位] を選択します。

ライタ バックアップは個別のセッションとして表示されます。 セッションに含 まれるコンポーネントすべてをリストアするには、セッション名の横にある緑 のアイコンをクリックします。個々のコンポーネントをリストアするには、セッ ションを展開し、コンポーネント名をクリックします。

注: すべてのコンポーネントが個別にリストアできるわけではありません。 コンポーネントを個別にリストアできるかどうかは、ライタによって判断さ れます。 SQL Server インスタンスが停止しているときは、リストア ジョブが 成功した場合でも、カスタム データベースの 1 つだけをリストアすること はサポートされていません。

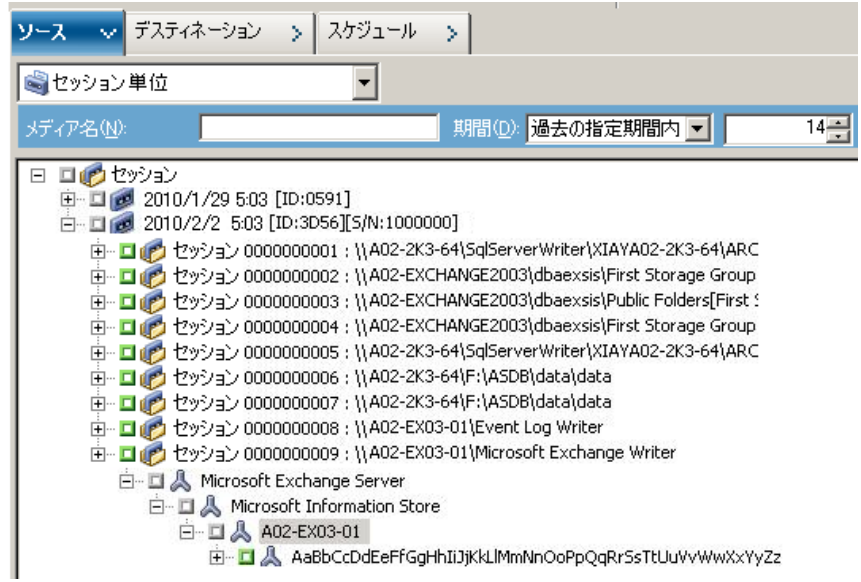

- 2. リストア マネージャの[デスティネーション]タブで、ファイルをリストアするデ スティネーションを選択します。 以下のいずれかを選択します。
	- ファイルを元の場所にリストア
	- 任意のドライブまたはディレクトリにリストア(別の場所)

デフォルトで、ファイルを元の場所にリストアします。 ファイルを別の場所にリ ストアする場合、コンピュータ、ディレクトリ、およびファイルの一覧が表示さ れ、特定のデスティネーションを選択できます。 リストア場所の詳細につい ては、[「リストアの場所](#page-50-0) (P. 51)」を参照してください。

- <span id="page-64-0"></span>3. リストア マネージャの[スケジュール]タブで、リストアに適したオプションを選 択します。
- 4. リストア マネージャで[サブミット]ボタンをクリックして、リストア操作を開始し ます。 [セキュリティ]ダイアログ ボックスが開きます。

重要: リストア ジョブを開始する前に、すべてのストレージ グループがオフ ラインになっていることを確認します。

- 5. [セキュリティ]ダイアログ ボックスで、実稼動サーバの認証情報を入力して [OK]をクリックします。 [ジョブのサブミット]ダイアログ ボックスが表示されま す。
- 6. [ジョブのサブミット]ダイアログ ボックスでは、[即実行]または[実行日時指 定]を選択して特定の日時を指定することができます。 [OK]をクリックしま す。

選択したスクリプトがジョブ キューに追加されます。 リストア ジョブの進行状 況を監視するには、ジョブ ステータス マネージャを使用します。

### Microsoft Hyper-V VSS Writer

CA ARCserve Backup によって、ARCserve ボリューム シャドウ コピー サービス (VSS)エージェントを使用して Hyper-V VM を保護できます。 このエージェント は、ボリューム シャドウ コピー サービス テクノロジを使用し、VSS Writer によって、 Agent for Virtual Machines をインストールしなくても Microsoft Hyper-V データを 保護するように設計されています。 Microsoft Hyper-V VSS Writer を使った Hyper-V 仮想マシンの保護についての詳細は、「管理者ガイド」を参照してくだ さい。

#### 転送可能な VSS バックアップおよびリストア - Microsoft Hyper-V VSS ライタ

Microsoft Hyper-V ライタの転送可能な VSS バックアップは、セッション単位での みリストアできます。 リストア マネージャで使用可能なリストアの種類の説明につ いては、[「リストア方式](#page-52-0)(P.53)」を参照してください。

転送可能な VSS バックアップはマルチ ストリーミング ジョブとして実行され、 Microsoft Hyper-V VSS ライタでは各ストレージ グループは別のセッションにバッ クアップされるため、Microsoft Hyper-V ライタ全体をリストアするには、各スト レージ グループ セッションを個別にリストアする必要があります。 1 つのセッショ ンは 1 つのストレージ グループです。

#### Microsoft Hyper-V VSS ライタを使用した転送可能な VSS バックアップのリストア

次の図の例は、CA ARCserve Backup を使用して VSS バックアップを行う際の一 連の手順を示しています。

Microsoft Hyper-V ライタの転送可能な VSS バックアップをリストアする方法

1. リストア マネージャの[ソース]タブで、リストアの種類として[セッション単位] を選択します。

Microsoft Hyper-V バックアップは個別のセッションとして表示されます。 セッションに含まれるコンポーネントすべてをリストアするには、セッション名 の横にある緑のアイコンをクリックします。 個々のコンポーネントをリストアす るには、セッションを展開し、コンポーネント名をクリックします。

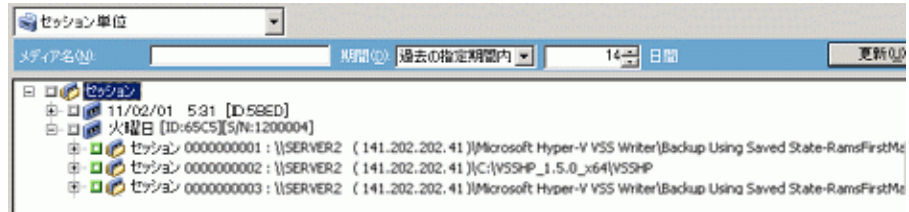

- 2. リストア マネージャの[デスティネーション]タブで、ファイルをリストアするデ スティネーションを選択します。 以下のいずれかを選択します。
	- ファイルを元の場所にリストア
	- 任意のドライブまたはディレクトリにリストア(別の場所)

デフォルトで、ファイルを元の場所にリストアします。 ファイルを別の場所にリ ストアする場合、コンピュータ、ディレクトリ、およびファイルの一覧が表示さ れ、特定のデスティネーションを選択できます。 リストア場所の詳細につい ては、[「リストアの場所](#page-50-0) (P. 51)」を参照してください。

- 3. リストア マネージャの[スケジュール]タブで、リストアに適したオプションを選 択します。
- 4. リストア マネージャで[サブミット]ボタンをクリックして、リストア操作を開始し ます。 [セキュリティ]ダイアログ ボックスが開きます。

重要: リストア ジョブを開始する前に、すべてのストレージ グループがオフ ラインになっていることを確認します。

5. [セキュリティ]ダイアログ ボックスで、実稼動サーバの認証情報を入力して [OK]をクリックします。 [ジョブのサブミット]ダイアログ ボックスが開きます。

<span id="page-66-0"></span>6. [ジョブのサブミット]ダイアログ ボックスでは、[即実行]または[実行日時指 定]を選択して特定の日時を指定することができます。 [OK]をクリックします。 選択したスクリプトがジョブ キューに追加されます。 リストア ジョブの進行状 況を監視するには、ジョブ ステータス マネージャを使用します。

注: CA ARCserve Backup は、Windows Server 2008 r2 上では転送可能なスナッ プショットを使用して、CSV (クラスタ共有ボリューム)に作成された VM のバック アップをサポートしています。

#### Microsoft Hyper-V VSS ライタを使用した初期ストアのバックアップ

初期ストアは Hyper-V の個別のコンポーネントで、デフォルトではシステム ドライ ブに保存されます。 このコンポーネントはいかなる特定の VM マシンにも属さず、 デフォルトではシャドウ コピー作成用にシステム ボリュームにミラー イメージ LUNを割り当てないため、エクスポート用にシステム ボリュームの VSS スナップ ショットを作成することができません。 そのため、通常の VSS バックアップを使用 して初期ストア コンポーネントをバックアップする必要があります。

Hyper-V VSS ライタを使用して VM をバックアップする必要がある場合は、トラン スポータブル スナップショット オプションを使用してその VM のファイルを含む すべてのボリュームをバックアップし、通常の VSS バックアップ オプションを使用 して初期ストア コンポーネントをバックアップしていることを確認してください。 転 送可能な VSS バックアップの詳細については、「転送可能な VSS [バックアップの](#page-37-0) [作成](#page-37-0) (P. 38)」を参照してください。 バックアップするコンポーネントを選択するに は、「ライタ [バックアップの実行](#page-44-0) (P. 45)」を参照してください。

## Windows System State Writer コンポーネント

Microsoft Windows System State Writer は、以下のライタ コンポーネントから構 成されます。

- System Writer
- **Registry Writer**
- COM+ クラス登録データベース ライタ
- NTDS ライタ
- FSRM (File Server Resource Manager) Writer
- **Certificate Authority Writer**
- <span id="page-67-0"></span>■ Cluster Service Writer
- IIS Metabase Writer
- Microsoft Writer (ブート可能状態)
- IIS Configuration Writer
	- 注: このライタは Windows Server 2008 でのみ利用可能です。
- DFS Replication Service Writer
- Remote Desktop Services (Terminal Services) Licensing VSS Writer (TermServLicensing)
	- 注: このライタは Windows Server 2008 r2 でのみ利用可能です。
- Remote Desktop Services (Terminal Services) Gateway VSS Writer 注: このライタは Windows Server 2008 r2 でのみ利用可能です。
- Performance Counters Writer
	- 注: このライタは Windows Server 2008 r2 でのみ利用可能です。
- Task Scheduler Writer
	- 注: このライタは Windows Server 2008 r2 でのみ利用可能です。
- VSS Metadata Store Writer
	- 注: このライタは Windows Server 2008 r2 でのみ利用可能です。

## MSDE ライタ

このセクションでは、VSS を使用して Microsoft SQL 2000 をバックアップおよびリ ストアする際の注意事項について説明します。 リストアと回復の詳細については、 Microsoft SQL 2000 のマニュアルを参照するか、Microsoft に直接お問い合わ せください。

## 一般的なガイドライン

以下は、Microsoft SQL データベースに関わるバックアップおよびリストア操作の 一般的なガイドラインです。

- VSS を使用してバックアップされた Microsoft SQL データベースは、VSS と MSDE ライタを使用してリストアする必要があります。
- リストアジョブを開始する前に、すべてのデータベースがオフラインになって いるか、または切断されていなければなりません。

#### 転送不可能な VSS バックアップおよびリストア - MSDE ライタ

転送不可能な MSDE ライタ セッションは、他のライタ セッションと同じ方法でリス トアできます。 リストア マネージャで使用可能なリストアの種類の説明について は、[「リストア方式](#page-52-0) (P. 53)」を参照してください。

転送不可能な MSDE ライタ バックアップでは、すべてのデータが単一セッション にあるので、バックアップ操作中にライタ全体を選択すると、リストア対象にライタ 全体を選択することができます。

Agent for Open Files を使用する場合、バックアップ対象に MSDE ライタを選択 すると、すべてのデータはバックアップ メディアの単一のセッションに書き込ま れます。 MSDE ライタ全体をリストアするには、そのセッションのみを選択してす べてのデータをリストアします。 データベースが複数ある場合は、そのデータ ベースのすべてのデータが 1 つのセッションで処理されます。

#### 転送可能な VSS バックアップおよびリストア - MSDE ライタ

MSDE ライタの転送可能な VSS バックアップは、セッション単位でのみリストアで きます。 リストア マネージャで使用可能なリストアの種類の詳細については、[「リ](#page-52-0) [ストア方式](#page-52-0) (P. 53)」を参照してください。

転送可能な VSS バックアップはマルチ ストリーミング ジョブとして実行され、 MSDE ライタでは各データベースは別のセッションにバックアップされるため、 MSDE ライタ全体をリストアするには、各データベース セッションを個別にリストア する必要があります。 1 つのセッションは 1 つのデータベースです。

#### MSDE ライタを使用した転送可能な VSS バックアップのリストア

#### MSDE ライタの転送可能な VSS バックアップのリストア方法

1. リストア マネージャの[ソース]タブで、リストアの種類として[セッション単位] を選択します。

Microsoft SQL バックアップは個別のセッションとして表示されます。 セッショ ンに含まれるコンポーネントすべてをリストアするには、セッション名の横に あるアイコンをクリックします。 個々のコンポーネントをリストアするには、セッ ションを展開し、コンポーネント名をクリックします。

注: すべてのコンポーネントが個別にリストアできるわけではありません。 コ ンポーネントを個別にリストアできるかどうかは、ライタによって判断されます。 SQL Server インスタンスが停止しているときは、リストア ジョブが成功した場 合でも、カスタム データベースの 1 つだけをリストアすることはサポートされ ていません。

- 2. リストア マネージャの[デスティネーション]タブで、ファイルをリストアするデ スティネーションを選択します。 以下のいずれかを選択します。
	- ファイルを元の場所にリストア
	- 任意のドライブまたはディレクトリにリストア(別の場所)

デフォルトで、ファイルを元の場所にリストアします。 ファイルを別の場所にリ ストアする場合、コンピュータ、ディレクトリ、およびファイルの一覧が表示さ れ、特定のデスティネーションを選択できます。 リストア場所の詳細につい ては、[「リストアの場所](#page-50-0) (P. 51)」を参照してください。

- 3. リストア マネージャの[スケジュール]タブで、リストアに適したオプションを選 択します。
- 4. リストア マネージャで[サブミット]ボタンをクリックして、リストア操作を開始し ます。 [セキュリティ]ダイアログ ボックスが開きます。

重要: リストア ジョブを開始する前に、すべてのデータベースがオフライン または切断された状態になっていることを確認します。

- 5. [セキュリティ]ダイアログ ボックスで、実稼動サーバの認証情報を入力して [OK]をクリックします。 [ジョブのサブミット]ダイアログ ボックスが表示されま す。
- 6. [ジョブのサブミット]ダイアログ ボックスでは、[即実行]または[実行日時指 定]を選択して特定の日時を指定することができます。 [OK]をクリックしま す。

選択したスクリプトがジョブ キューに追加されます。 リストア ジョブの進行状 況を監視するには、ジョブ ステータス マネージャを使用します。

#### <span id="page-70-0"></span>SQL Server Writer

このセクションでは、VSS を使用して Microsoft SQL 2005 をバックアップおよびリ ストアする際の注意事項について説明します。 リストアと回復の詳細については、 Microsoft SQL 2005 のマニュアルを参照するか、Microsoft に直接お問い合わ せください。

#### SQL 2005 の一般的なガイドライン

Microsoft SQL 2005 データベースに関連するバックアップおよびリストア操作の 一般的なガイドラインについて以下で説明します。

- VSS を使用してバックアップされた Microsoft SQL データベースは、VSS ライ タと SQL Server Writer を使用してリストアする必要があります。
- リストアジョブを開始する前に、すべてのデータベースがオフラインになって いるか、または切断されていなければなりません。

#### 転送不可能な VSS バックアップおよびリストア - SQL Server Writer

転送不可能な SQL Server 2005 Writer セッションは、他のライタ セッションと同じ 方法でリストアできます。 リストア マネージャで使用可能なリストアの種類の説明 については、[「リストア方式](#page-52-0) (P. 53)」を参照してください。

転送不可能な SQL Server 2005 Writer バックアップでは、すべてのデータが単 一セッションにあるので、バックアップ操作中にライタ全体を選択すると、リストア 対象にライタ全体を選択することができます。

Agent for Open Files を使用すると、バックアップ対象に SQL Server 2005 Writer を選択した場合、バックアップ メディア上の単一のセッションにすべてのデータ が書き込まれます。 SQL Server 2005 Writer 全体をリストアするには、そのセッ ションだけを選択するとすべてのデータがリストアされます。 データベースが複 数ある場合は、そのデータベースのすべてのデータが 1 つのセッションで処理 されます。

#### 転送可能な VSS バックアップおよびリストア - SQL Server Writer

SQL Server ライタの転送可能な VSS バックアップは、セッション単位でのみリスト アできます。 リストア マネージャで使用可能なリストアの種類の詳細については、 [「リストア方式」](#page-52-0) (P. 53)を参照してください。

転送可能な VSS バックアップはマルチ ストリーミング ジョブとして実行され、SQL Server Writer では各データベースは別のセッションにバックアップされるため、 SQL Server Writer 全体をリストアするには、各データベース セッションを個別に リストアする必要があります。 1 つのセッションは 1 つのデータベースです。

注: SQL Server Writer では差分バックアップがサポートされ、差分および増分 バックアップ機能は、現時点ではサポートされていません。

#### SQL Server Writer を使用した転送可能な VSS バックアップのリストア

SQL Server Writer の転送可能な VSS バックアップをリストアする方法

1. リストア マネージャの[ソース]タブで、リストアの種類として[セッション単位] を選択します。

Microsoft SQL バックアップは個別のセッションとして表示されます。 セッショ ンに含まれるコンポーネントすべてをリストアするには、セッション名の横に あるアイコンをクリックします。 個々のコンポーネントをリストアするには、セッ ションを展開し、コンポーネント名をクリックします。

注: すべてのコンポーネントが個別にリストアできるわけではありません。 コ ンポーネントを個別にリストアできるかどうかは、ライタによって判断されます。 SQL Server インスタンスが停止しているときは、リストア ジョブが成功した場 合でも、カスタム データベースの 1 つだけをリストアすることはサポートされ ていません。

- 2. リストア マネージャの[デスティネーション]タブで、ファイルをリストアするデ スティネーションを選択します。 以下のいずれかを選択します。
	- ファイルを元の場所にリストア
	- 任意のドライブまたはディレクトリにリストア(別の場所)

デフォルトで、ファイルを元の場所にリストアします。 ファイルを別の場所にリ ストアする場合、コンピュータ、ディレクトリ、およびファイルの一覧が表示さ れ、特定のデスティネーションを選択できます。 リストア場所の詳細につい ては、[「リストアの場所](#page-50-0) (P. 51)」を参照してください。
- 3. リストア マネージャの[スケジュール]タブで、リストアに適したオプションを選 択します。
- 4. リストア マネージャで[サブミット]ボタンをクリックして、リストア操作を開始し ます。

[セキュリティ]ダイアログ ボックスが開きます。

重要: リストア ジョブを開始する前に、すべてのデータベースがオフライン または切断された状態になっていることを確認します。

5. [セキュリティ]ダイアログ ボックスで、実稼動サーバの認証情報を入力して [OK]をクリックします。

「ジョブのサブミット]ダイアログ ボックスが表示されます。

- 6. [ジョブのサブミット]ダイアログ ボックスでは、[即実行]または[実行日時指 定]を選択して特定の日時を指定することができます。
- 7. [OK]をクリックします。

選択したスクリプトがジョブ キューに追加されます。

8. リストアジョブの進行状況を監視するには、ジョブステータスマネージャを 使用します。

# Oracle VSS Server Writer

このセクションでは、VSS を使用して Oracle 11g VSS Writer をバックアップおよび リストアする際の注意事項について説明します。 リストアとリカバリの完全な情報 については、「CA ARCserve Backup for Windows Agent for Oracle ユーザ ガイ ド」を参照するか、または直接 Oracle にお問い合わせください。

注: VSS Writer では、Oracle 11g のバックアップおよびリストアのみをサポートし ています。

# Oracle 11g の一般的なガイドライン

Oracle 11g データベースに関するバックアップおよびリストア操作の一般的なガ イドラインについて説明します。

- VSS を使用してバックアップされた Oracle 11g データベースは、VSS Writer と Oracle Server Writer を使用してリストアする必要があります。
- Oracle VSS Writer は、ARCHIVELOG モードと NOARCHIVELOG モードの両方 をサポートしています。

注: NOARCHIVELOG モードを使用するには、データベースは整合性のとれ た状態にある必要があります。 詳細については、使用している Oracle のマ ニュアルを参照してください。

## 転送不可能な VSS バックアップおよびリストア - Oracle VSS Writer

転送不可能な Oracle VSS Writer セッションは、他のライタ セッションと同じ方法 でリストアできます。 リストア マネージャで使用可能なリストアの種類の説明につ いては、[「リストア方式](#page-52-0) (P. 53)」を参照してください。

転送不可能な Oracle VSS Writer バックアップでは、すべてのデータが単一セッ ションにあるので、バックアップ操作中にライタ全体を選択すると、リストア対象 にライタ全体を選択することができます。

Agent for Open Files を使用する場合、バックアップ対象に Oracle VSS Writer を 選択すると、すべてのデータはバックアップ メディアの単一のセッションに書き 込まれます。 Oracle VSS Writer 全体をリストアするには、そのセッションだけを 選択してすべてのデータをリストアします。 データベースが複数ある場合は、そ のデータベースのすべてのデータが 1 つのセッションで処理されます。

# Oracle VSS Writer を使用した転送可能な VSS バックアップのリストア

## Oracle VSS Writer の転送可能な VSS バックアップをリストアする方法

1. リストア マネージャの[ソース]タブで、リストアの種類として[セッション単位] を選択します。

Oracle VSS バックアップは個別のセッションとして表示されます。 セッション に含まれるコンポーネントすべてをリストアするには、セッション名の横にあ るアイコンをクリックします。 個々のコンポーネントをリストアするには、セッ ションを展開し、コンポーネント名をクリックします。

注: すべてのコンポーネントが個別にリストアできるわけではありません。 コ ンポーネントを個別にリストアできるかどうかは、ライタによって判断されま す。

- 2. リストア マネージャの[デスティネーション]タブで、ファイルをリストアするデ スティネーションを選択します。 以下のいずれかを選択します。
	- ファイルを元の場所にリストア
	- 任意のドライブまたはディレクトリにリストア(別の場所)

デフォルトで、ファイルを元の場所にリストアします。 ファイルを別の場所にリ ストアする場合、コンピュータ、ディレクトリ、およびファイルの一覧が表示さ れ、特定のデスティネーションを選択できます。 リストアの場所の詳細につ いては[、「リストアの場所」](#page-50-0) (P. 51)を参照してください。

3. リストア マネージャの[スケジュール]タブで、リストアに適したオプションを選 択します。

4. リストア マネージャで[サブミット]ボタンをクリックして、リストア操作を開始し ます。

[セキュリティ]ダイアログ ボックスが開きます。

重要: リストア ジョブを開始する前に、すべてのデータベースがオフライン または切断された状態になっていることを確認します。

5. [セキュリティ]ダイアログ ボックスで、実稼動サーバの認証情報を入力して [OK]をクリックします。

「ジョブのサブミット]ダイアログ ボックスが表示されます。

- 6. [ジョブのサブミット]ダイアログ ボックスでは、[即実行]または[実行日時指 定]を選択して特定の日時を指定することができます。
- 7. [OK]をクリックします。

選択したスクリプトがジョブ キューに追加されます。

8. リストア ジョブの進行状況を監視するには、ジョブ ステータス マネージャを 使用します。

# トラブルシューティング - 重複する名前を持つ表領域が含まれるデータベースの バックアップ時にジョブが失敗する

## Windows プラットフォームで有効

### 症状:

ソース データとして Oracle データベースを含み、Oracle VSS ライタを使用して実 行するバックアップ ジョブが失敗します。 この Oracle データベースには、大文 字と小文字の区別のみが異なる重複する名前を持つ表領域が含まれます。 例:

SQL> select tablespace\_name from dba\_tablespaces; tablespace\_name TABLESPACE\_NAME

以下の CA ARCserve Backup 製品がソース コンピュータにインストールされてい ます。

- Client Agent for Windows
- Agent for Open Files

ジョブをサブミットした後、ジョブは失敗し、CA ARCserve Backup によってアクティ ビティ ログに以下のエラー メッセージが生成されます。

E12606 選択済みのライタ オプションを取得できません。

E12586 この VSS ライタ(¥¥<host name>¥Oracle VSS Writer - ORCL )は、フリーズ イベントでの失敗 をレポートしました。

#### 解決方法:

この症状は、通常の動作です。 重複した表領域名が原因で、データベースの スナップショット作成処理で Oracle VSS ライタが失敗します。 Oracle では表領域 名で大文字と小文字が区別されますが、バックアップでは、大文字と小文字が 区別されるだけの同一の名前である場合、バックアップは失敗します。

この問題を解決するには、特定の Oracle データベース内にあるすべての表領 域名を変更します。 例:

SQL> select tablespace name from dba tablespaces; tablespace\_name TABLESPACE\_NAME1

# サポートされるその他のライタ

CA ARCserve Backup では、以下のライタを使用してデータを保護することもでき ます。

- WMI ライタ
- WINS (Windows Internet Name Service) Writer
- NPS (Network Policy Server) VSS Writer
- ADAM (Active Directory Application Mode) Writer
- DHCP (Dynamic Host Configuration Protocol) Writer
- BITS (Background Intelligent Transfer Service) Writer

# 用語集

## コンポーネント

コンポーネントは、バックアップの対象となるファイルまたはフォルダのグループ であり、ライタの制御下でアプリケーションまたはサービスによって管理されま す。

## シャドウ コピー

シャドウ コピーは、ボリュームのファイル システムのフリーズされた読み取り専用 のコピーで、コピー元のボリュームとは別のボリュームに置かれることがあります。 シャドウ コピー ボリュームは元のデータと同じサーバにあってもかまいませんが、 その場合も別の共有ポイントかマウント ポイント、またはネットワークに接続され た別のボリュームに置かれます。

## ボリューム シャドウ コピー サービス

ボリューム シャドウ コピー サービスは、1 つ以上のボリュームの一貫したシャドウ コピーを作成するために各種のコンポーネントを調整するサービスです。

## ライタ

ライタは、VSS と連動するアプリケーションまたはサービスの一部であり、シャドウ コピー バックアップの実行がリクエストされると、アプリケーションのデータを整合 性のとれた状態にします。

### リクエスタ

リクエスタは、ボリューム シャドウ コピーの取得をリクエストするバックアップ ソフ トウェアなどのソフトウェア アプリケーションです。

# 索引

# $\mathsf{C}$

CA ARCserve Backup による VSS サポートのアー カイブ方法 - 12 CA Technologies 製品リファレンス - iii CA への連絡先 - v

## E

Enterprise Option for VSS Hardware Snap-Shot の機能 - 22

## M

Microsoft Exchange ライタ - 61 Microsoft Exchange ライタを使用した転送可能 な VSS バックアップのリストア - 64 Microsoft Hyper-V VSS Writer - 65 Microsoft Hyper-V VSS ライタを使用した初期ス トアのバックアップ - 67 Microsoft Hyper-V VSS ライタを使用した転送可 能な VSS バックアップのリストア - 66 MSDE ライタ - 68 MSDE ライタを使用した転送可能な VSS バック アップのリストア - 70

# O

Oracle 11g の一般的なガイドライン - 74 Oracle VSS Server Writer - 73 Oracle VSS Writer を使用した転送可能な VSS バックアップのリストア - 75

# S

SQL 2005 の一般的なガイドライン - 71 SQL Server Writer - 71 SQL Server Writer を使用した転送可能な VSS バックアップのリストア - 72

# $\sqrt{}$

VSS 5 の仕組み - 13

VSS サポートの紹介 - 11 VSS シャドウ コピーの準備 - 27 VSS とバックアップ マネージャ - 47 VSS とリストア マネージャ - 49 VSS バックアップの動作 - 42 VSS ライタ バックアップのリストア - 54

# W

Windows System State Writer コンポーネント - 67

# あ

アプリケーション固有のガイドライン - 44, 48, 49, 51, 54, 61 一般的なガイドライン - 62, 69 エージェントの動作 - 19 [オープン ファイル]オプション - 36 オプションを使用したデータのバックアップ - 44

# か

概要 - 11 クライアントとオプションのインストール - 25, 27 クライアントとオプションのインストール方法 - 25 グローバル オプションの設定 - 30, 31, 34, 44 コピーオンライト方式 - 19 コンポーネント - 14, 17, 79

# さ

サービス機能 - 14 サポートされるその他のライタ - 78 システム要件 - 26 シャドウ コピー - 79 シャドウ コピーの作成方式 - 18 推奨事項 - 57 前提条件 - 26

# た

転送可能な VSS バックアップおよびリストア - Microsoft Exchange ライタ - 63 転送可能な VSS バックアップおよびリストア - Microsoft Hyper-V VSS ライタ - 65 転送可能な VSS バックアップおよびリストア - MSDE ライタ - 69 転送可能な VSS バックアップおよびリストア - SQL Server Writer - 72 転送可能な VSS バックアップの作成 - 38, 67 転送可能なシャドウ コピーの作成方法 - 23 転送不可能な VSS バックアップおよびリストア - Microsoft Exchange ライタ - 62 転送不可能な VSS バックアップおよびリストア - MSDE ライタ - 69 転送不可能な VSS バックアップおよびリストア - Oracle VSS Writer - 74 転送不可能な VSS バックアップおよびリストア - SQL Server Writer - 71 トラブルシューティング - 重複する名前を持つ 表領域が含まれるデータベースのバックアッ プ時にジョブが失敗する - 77

# は

バックアップ オプション - 29 バックアップ計画の作成 - 57 バックアップ ジョブのサブミット法 - 41 バックアップするデータの量 - 57, 58 バックアップ中のライタの除外 - 48 バックアップの実行 - 29 ファイル システムのバックアップの実行 - 44 ファイル システムのリストア - 50 ファイル システム バックアップ - 40 フル コピー方式 - 21 プロバイダ - 14, 17 ボリューム シャドウ コピー サービス - 79

# ま

マニュアルの変更点 - vi

# ら

ライタ - 14, 16, 79 [ライタ オプション]ダイアログ ボックス - 31 ライタ オプションの設定 - 30, 34, 37 ライタおよびコンポーネント - 15 [ライタおよびコンポーネント]オプション - 37 ライタがサポートしないファイル - 57, 58 ライタ バックアップ - 48 ライタ バックアップの実行 - 45, 67 ライタ バックアップのリストア - 51 リクエスタ - 14, 15, 79 リストア オプションを設定する - 54 リストアの実行 - 49 リストアの場所 - 51, 64, 66, 70, 72, 75 リストア方式 - 50, 53, 62, 63, 65, 69, 71, 72, 74